# **Windows Commander Hilfe-Index**

# **Was ist Windows Commander?**

# **Lizenzvertrag/Copyright**

# **Registrierung**

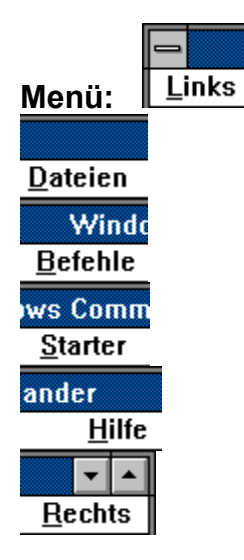

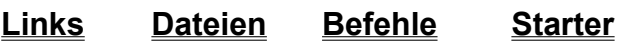

**Rechts** 

**Benutzeroberfläche**

**Dateioperationen**

**Tastenbelegungen**

**Drag & Drop (Ziehen und Fallenlassen)**

**Umgang mit Archivdateien (ZIP, ARJ, LZH)**

**Wer ist Info-ZIP? - Source-code zum Entpacken von ZIP-Dateien**

# **Menü Links oder Rechts**

Kurz Lang Verzeichnisbaum Alles Programme \*.\* Benutzerdefiniert... Nach Name

**Nach Erweiterung** Nach Datum/Zeit Nach Grösse **Unsortiert** 

Absteigend sortiert

# **Menü: Dateien**

Dateiattribute ändern **Packen** Alles Entpacken Verknüpfen Speicherbedarf ermitteln **Drucken** 

markieren

**Exit** 

## **Menü: Befehle**

CD-Verzeichnisbaum Suchen Datenträger benennen System-Information

DOS starten

Fenster tauschen Fenster angleichen Verzeichnisse vergleichen Neue markieren, gleiche verstecken Quelle neu einlesen

Konfigurieren - Allgemeine Einstellungen Konfigurieren - Dateibetrachter/Editor Konfigurieren - Packer Konfigurieren - Schriftart und Symbolgrösse Konfigurieren - Farben Konfigurieren - Tabulatoren Konfigurieren - Bestätigen Konfigurieren - Position speichern

# **Menü: Starter**

In dieses Menü können Sie ihre bevorzugten Applikationen plazieren, die Sie auch automatisch mit der gerade selektierten Datei aufrufen können. Siehe dazu auch

Dialogbox Startermenü ändern

# **Wer ist Info-ZIP?**

Info-ZIP ist eine Gruppe von C-Programmierern, die sich zum Ziel gesetzt haben, einen PKZIP-kompatiblen Entpacker und Packer auf möglichst vielen Systemen gratis zur Verfügung zu stellen. Mit ihrer Erlaubnis habe ich den Unzip-Code von C nach Pascal übersetzt und in mein Programm eingebunden. Bedingung ist, dass für den Unzip-Teil kein zusätzliches Geld gefordert wird und der Source-Code frei erhältlich ist.

Haupt-Beitragender zum eigentlichen Unzip-Teil ist Mark Adler. Ihm gilt mein besonderer Dank.

Falls Sie Zugang zum Internet haben, können Sie auf

ftp.uu.net:/pub/archiving/zip/... [THIS MIRRORS THE INFO-ZIP HOME SITE]

oder auf diversen anderen Hosts (z. B. simtel20-Mirrors) den Originalcode in C finden.

# **Gratis Source-Code in Turbo Pascal**

Wenn Sie Turbo-Pascal-Programmierer sind, so können Sie bei mir gratis den Sourcecode der Unzip-Unit inklusive Beispielprogramm erhalten. Gehen Sie dazu folgendermassen vor:

Senden Sie eine **formatierte** 3 1/2 Zoll-Diskette sowie Rückporto - Schweiz: 80Rappen in Briefmarken, Ausland internationalen Antwortschein über SFr.2.- (Europa+Mittelmeerländer) bzw. SFr.3.- (restliche Welt) - an die nachfolgende Adresse:

Christian Ghisler Lindenmattstr. 60 CH-3065 Bolligen Schweiz

Dieses Angebot ist **völlig unabhängig von Windows Commander**. Es besteht keinerlei Kaufzwang oder ähnliches!

# **Programmierer von Info-ZIP**

Der Code zum Entpacken von ZIP-Dateien stammt von einer Gruppe von C-Programmierern, die sich zum Ziel gesetzt haben, unzip auf möglichst vielen Plattformen zur Verfügung zu stellen. Hier ist eine Liste der wichtigsten Beitragenden, die übrigens alle über das Internet verbunden sind:

This is a partial list of contributors to Info-ZIP UnZip and the code upon which it is based. Others have also contributed, and if you are among them, please let us know (don't be shy!). Everyone who contributed via the Info-ZIP digest \*should\* now be listed here, but oversights are possible. Note also that contributors to the makefile are listed at the bottom of Makefile.

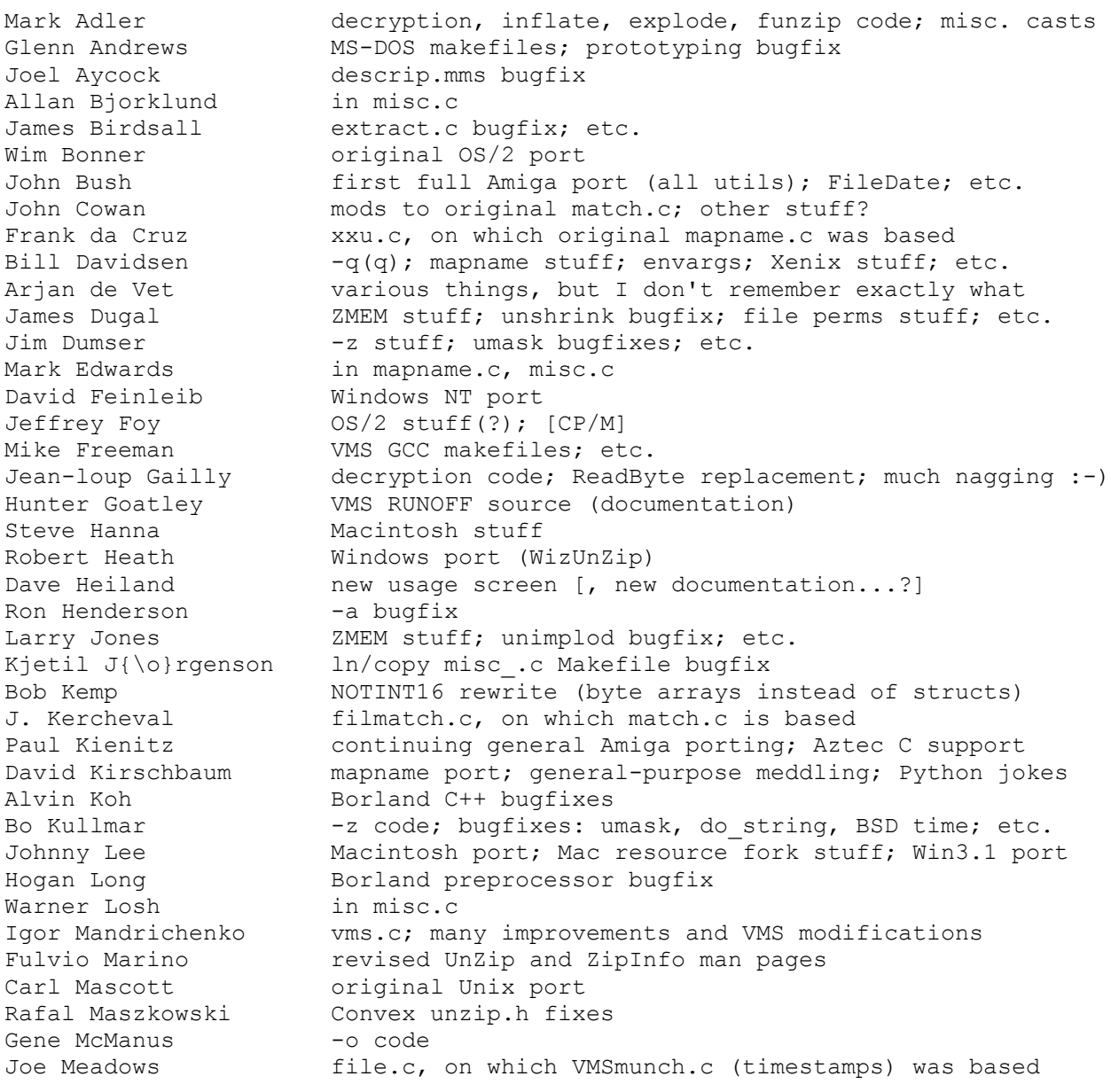

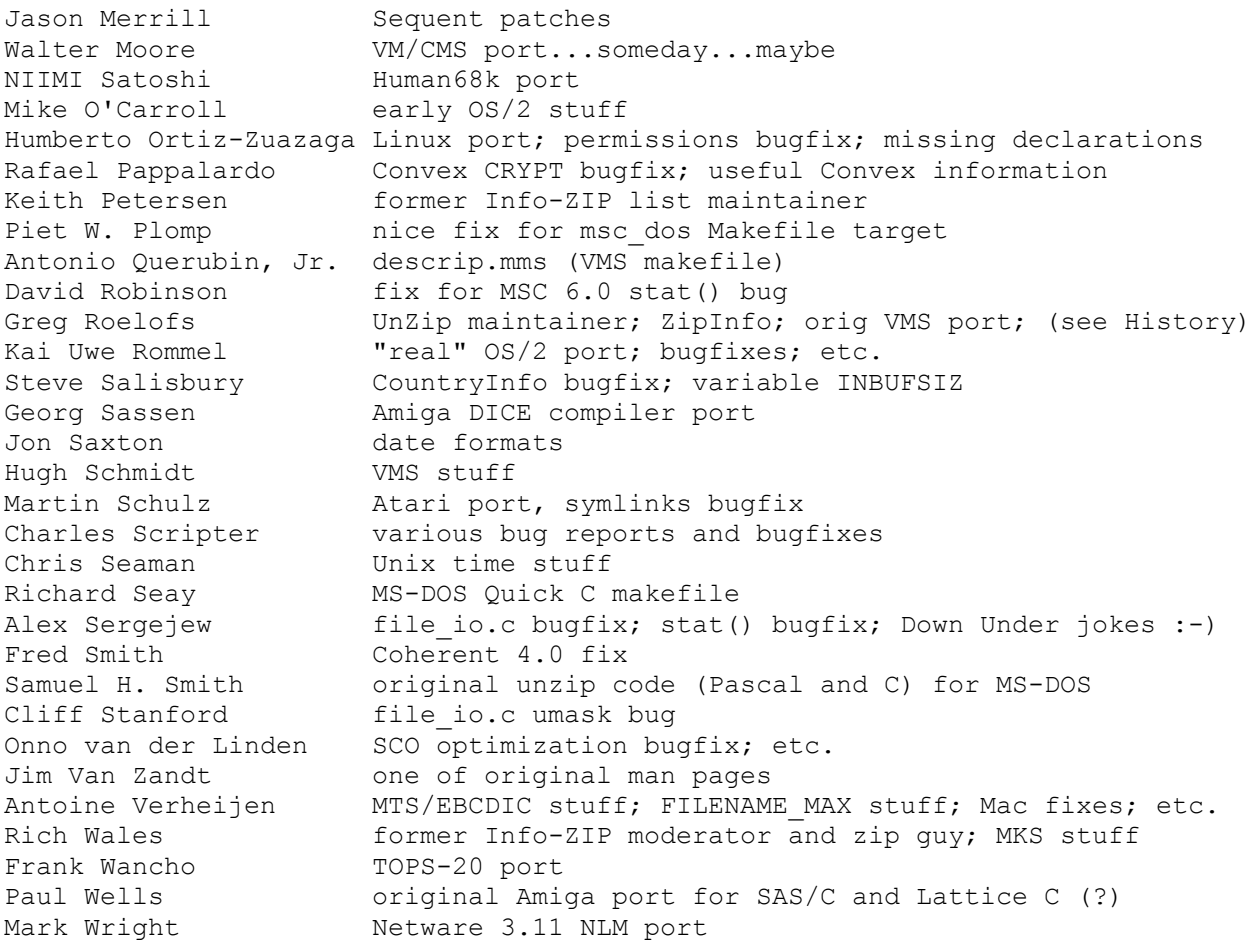

# **Was ist Windows Commander?**

**Windows Commander** ist ein Dateimanager für Windows™ ähnlich wie der Windows-eigene Dateimanager WINFILE.EXE. **Windows Commander** ist jedoch in jeglicher Hinsicht einem bekannten DOS-Dateimanager nachempfunden, der recht grosse Verbreitung erlangt hat.

Hier einige Eigenschaften (Features) von **Windows Commander**:

- Tastaturbelegung weitgehend wie beim DOS-Original.
- Unterstützt Drag & Drop (Ziehen und Fallenlassen) mit der Maus auch auf den Druckmanager.
- Erweitertes Kopieren, Verschieben, Umbenennen und Löschen ganzer Verzeichnisbäume auf einmal, mit Sicherheitsabfrage.
- Archivdateien werden wie Unterverzeichnisse angesprochen. Dateien lassen sich bequem in und aus Archivdateien kopieren, das entsprechende Packprogramm wird automatisch aufgerufen. Unterstützt werden **pkzip**, **arj** und **lha**.
- Starter-Menü (benutzerdefiniertes Menü) zum Einbinden ihrer bevorzugten Windows- und DOS-Anwendungen. Optional Übergabe der aktuell gewählten Datei an Ihr Programm.
- Kommandozeile zum einfachen und schnellen Starten von Programmen durch einfaches Eintippen des Programmnamens (eventuell mit Pfad).
- Stark ausgebaute Suchfunktion mit Volltextsuche in beliebigen Dateien.
- Eingebauter Dateibetrachter (**F3**), der Dateien **beliebiger Grösse** als Hex- oder Text darstellen kann, sowohl im ASCII- (DOS) als auch im ANSI- (Windows) Zeichensatz.
- NEU: Internes Unzip von Info-Zip, das ein Entpacken von Zip-Dateien OHNE Aufruf eines externen Programms ermöglicht! Der Source-Code in Turbo-Pascal ist gratis bei mir erhältlich.

## **Registrieren** (Siehe auch: Lizenzvertrag)

Zum Registrieren von **Windows Commander** senden Sie einen (Euro-)Check über **SFr. 30.-**, **in Schweizer Franken**, oder einen US Scheck lautend auf eine US-Bank über **US\$ 25.-** zusammen mit diesem Formular an die folgende Adresse:

Christian Ghisler Lindenmattstr. 60 CH-3065 Bolligen **SCHWEIZ** 

Ausländische (nicht schweizerische) Postcheques werden von der Post **NICHT akzeptiert!**

Siehe Wie registrieren für Details zu Registrierung und Support.

Sie erhalten darauf eine Diskette mit der neuesten Version sowie eine gedrucktes Mini-Handbuch in Deutsch (20 Seiten A5, Laserdrucker). Auf Wunsch können Sie Programm und Hilfedatei auch in Englisch erhalten (ohne Handbuch).

## **Ich bestelle**:

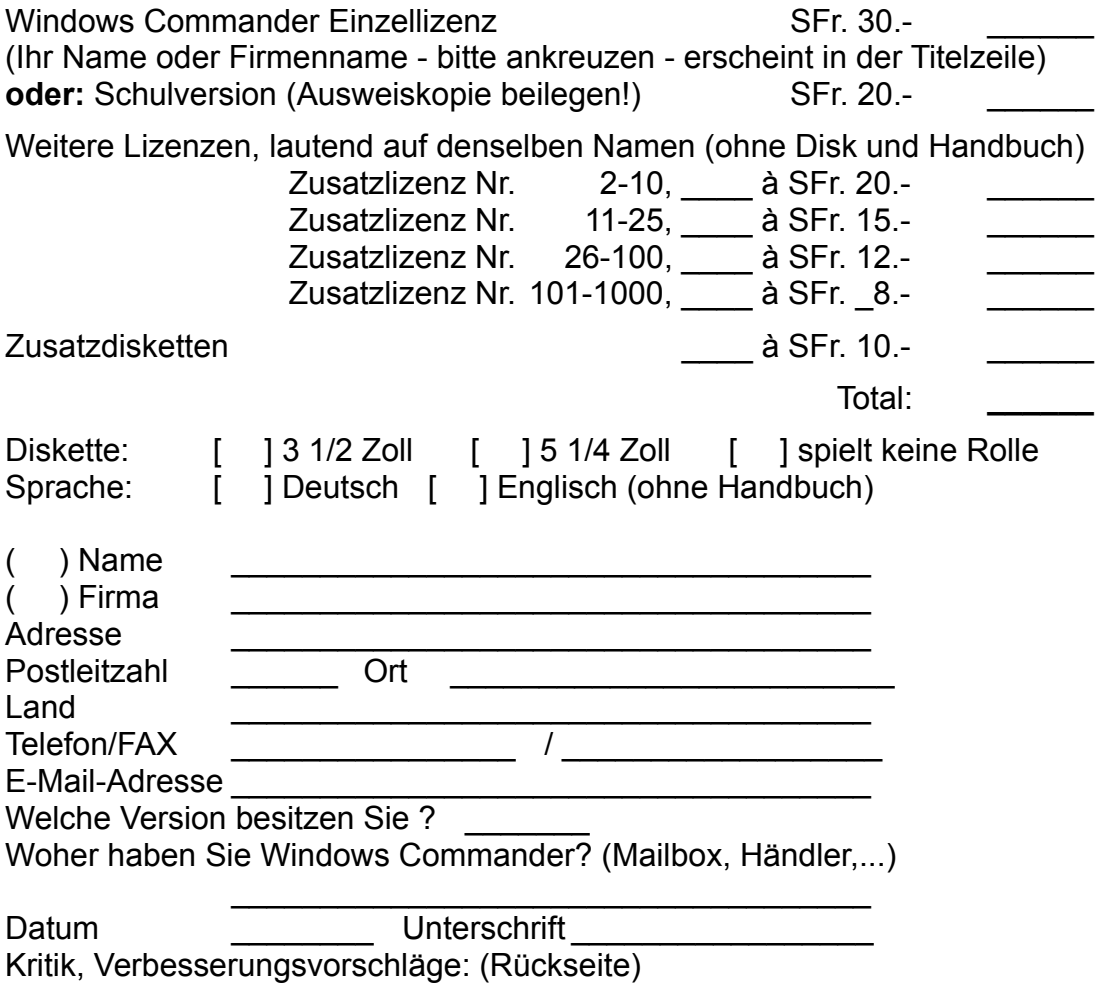

## **Wie registrieren**

## **1. In Europa (inkl. Schweiz)**

Wenn Sie in Europa leben, so können Sie mir einen Eurocheck über **SFr. 30.-** ausgefüllt in **schweizer Franken** zuschicken. Ausländische (nicht schweizerische) Postchecks werden **nicht akzeptiert**, da die Post sie **nicht einlöst!!!** Schweizer Postschecks sind jedoch **sehr willkommen.**

Alternativ dazu können Sie auch **SFr. 30.-** auf das Schweizer **Postcheckkonto Nr30871936** einbezahlen. Dies geht auch aus dem Ausland bequem. Vergessen Sie nicht, auf dem Einzahlungsschein Ihre Adresse sowie den gewünschten Diskettentyp (3 1/2 Zoll oder 5 1/4 Zoll) und die Sprache (D/E) anzugeben!

Auch Cash (Fremdwährung + ca. Fr. 5.- Wechselverlust, keine Münzen!) ist willkommen, aber **AUF EIGENE GEFAHR**. Bitte keine zu kleinen Scheine (1\$), da nicht umtauschbar! Wollen Sie ausländische Schecks in ausländischer Währung (z.B. US-Scheck in US-\$) schicken, so addieren Sie bitte Sfr. 8.-. Für US\$ gäbe das dann US\$ 25.-.

Schliesslich können Sie **auf Rechnung** bestellen, sofern Sie entweder **in der Schweiz leben oder** als Firma auf **offiziellem Firmenpapier** bestellen.

## **2. Aus den USA**

Senden Sie mir einen US-Check über **US\$ 25.-**, lautend auf eine **US-Bank**, oder einen Check über **Sfr. 30.-** auf eine Schweizer Bank. Auch hier ist Cash **(US\$ 25.-**) willkommen, aber wiederum **AUF EIGENE GEFAHR.**

## **3. Auf Compuserve**

Tippen Sie **GO SWREG** bei irgendeinem **!-Prompt.** Dies bringt Sie in Software-Registrierforum. Wählen Sie Menüpunkt 2, **Register Shareware.** Der Preis pro Lizenz beträgt **US\$ 25.-**. Wählen Sie unter den Suchkriterien **REGISTRATION ID.**

Die Registrier-ID für die **deutsche** Version ist **2014.**

Die Registrier-ID für die **englische**Version ist **2013.**

Geben Sie diese ID an, und überprüfen Sie, ob die angezeigte Beschreibung auf Windows Commander und insbesondere **die richtige Sprache (german/english)** zutrifft. Geben **J** ein zum Registrieren oder **N**, wenn Sie Ihre Meinung geändert haben sollten.

Sie werden dann nach Namen, Firmennamen (optional), kompletter Adresse, Telephonnummer (optional) und der Anzahl Registrierungen gefragt. **Siehe unten für die Berechnung des Rabatts!** Pro Bestellung erhalten Sie nur 1 Disk und 1 Handbuch; dies zusammen mit der Lizenz, das Programm auf der gewünschten Anzahl Systemen zu installieren.

Wählen Sie SEND um Ihre Registrierung zu vollenden, und die Information an uns zu schicken. Ihr Compuserve-Account wird dann mit dem angezeigten Registrierbetrag belastet. Bitte erlauben Sie ca. 14 Tage für die Zustellung (in die USA), innerhalb Europa gewöhnlich weniger als 7 Arbeitstage.

## **WICHTIG: Falls Sie Ihren Firmennamen in der Titelzeile haben möchten, müssen Sie ein X und einen Doppelpunkt ":" vor den Firmennamen stellen, z.B. X:MEINEFIRMA. Anderfalls erscheint Ihr NAME in der Titelzeile von Windows Commander!**

**Berechnung des Rabatts bei Mehrfachlizenzen**: Bei der Anzahl Registrierungen brauchen Sie bei Mehrfachlizenzen weniger Lizenzen einzutragen als Sie benötigen! Berechnen Sie zunächst die Kosten für die gewünschte Anzahl Lizenzen in Schweizer Franken (Tabelle siehe Registrierformular). Teilen Sie den erhaltenen Betrag durch 1.5 (ergibt Betrag in US\$). Multiplizieren Sie den Betrag mit 1,177 (Compuserve-Spesen). Dividieren Sie das Resultat durch 25.- (Preis pro Lizenz) und runden Sie auf die nächste ganze Zahl auf. Die erhaltene Zahl müssen Sie bei der gewünschten Anzahl Lizenzen angeben.

#### Beispiel: Sie möchten **25 Lizenzen Windows Commander**

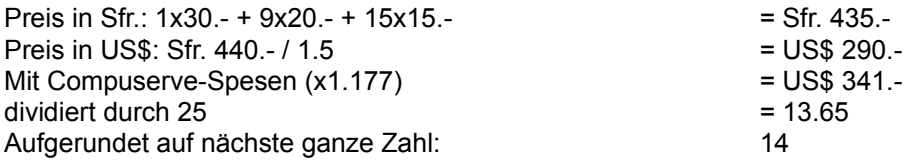

#### **Sie müssen also nur 14 Lizenzen bezahlen um 25 zu erhalten. Compuserve wird Ihnen dafür 14x25=US\$ 350.- belasten. Bei Fragen senden Sie mir einfach ein Compuserve-Mail!**

## **Updates**

Sobald Sie registriert sind, sind (bis auf weiteres) alle weiteren Updates gratis. Installieren Sie einfach die neue Version über die alte.

## **Support**

Bei Fragen, Anregungen, Fehlerbeschreibungen usw. erreichen Sie mich auf folgenden Adressen:

- Wen Sie Internet-Zugang haben, schreiben Sie an **ghisler@iap.unibe.ch**. Diese Adresse ist auch vom Fidonet oder AOL erreichbar (fragen Sie Ihren Sysop!).
- Auf Compuserve schreiben Sie an **>INTERNET:ghisler@iap.unibe.ch**, wenn Sie eine schnelle Antwort wollen (gewöhnlich am nächsten Tag), oder neu an meine **CIS-ID 100332,1175** (Antwort alle 2-3 Tage).
- Im ILINK schreiben Sie an Christian Ghisler in der Windows-Konferenz.
- Im Swisslink schreiben Sie an Christian Ghisler in der CH-PRIVATE-Konferenz.
- Sie können mir natürlich auch an meine Postadresse schreiben:

Christian Ghisler Lindenmattstr. 60 CH-3065 Bolligen **Schweiz** 

# Lizenzvertrag / Copyright

#### **Lizenzvertrag**

Lesen Sie die folgenden Zeilen sorgfältig durch, bevor Sie diese Software benützen. Sollten Sie mit dem folgenden nicht einverstanden sein, so benutzen Sie dieses Programm nicht und löschen Sie es von Ihren Datenträgern.

#### **Shareware-Version**

Sie haben hiermit das Recht, dieses Programm und die damit verbundenen Dateien einen Monat lang eingehend zu testen. Sie dürfen das Programm mit den damit verbundenen Dateien beliebig weitergeben, solange Sie exakte Kopien ohne Veränderung anfertigen. Unter Veränderung verstehen wir das Weglassen von Dateien, sowie das Verändern jeglicher Art. Sie dürfen dieses Programm und seine Dokumentation keinem kommerziellen Programm beilegen, ausser mit unserer schriftlichen Erlaubnis. Shareware-Händler dürfen die Shareware-Version dieses Programms gegen eine geringe Gebühr (ca. Fr. 10.-) weiterverkaufen.

Benutzung über die Testphase hinaus verstösst gegen internationale Copyright-Bestimmungen!

## **Registrierung**

Dieses Programm ist weder Freeware noch Public Domain. Eine Benützung über die Testphase von 30 Tagen hinaus benötigt eine Registrierung.

## **Vollversion (Einzellizenz)**

Die Vollversion dieses Programms (Einzellizenz) darf auf beliebig vielen Computern installiert werden, solange **sie nur auf einem dieser Computer gleichzeitig** benutzt wird. Die Nutzung durch mehrere Personen auf mehreren Computern **gleichzeitig** erfordert zusätzliche Lizenzen. Eine Einzellizenz kostet SFr. 30.- (SFr. 20.- für Studenten).

#### **Mehrfachlizenzen (Zusatzlizenzen)**

Zusätzliche Lizenzen erlaubten es dem Lizenznehmer, in seiner Institution, Firma oder Schule das Programm auf mehreren Rechnern oder einem Server zu installieren. Es muss dabei gewährleistet sein, dass das Programm auf nicht mehr Rechnern gleichzeitig läuft als Lizenzen vorhanden sind.

Die Lizenzen sind alle auf denselben Namen der Firma/Institution ausgestellt. Zusätzliche Lizenzen kosten SFr. 20.- fuer die 2. bis 10. Lizenz, usw. (siehe Registrieren für Details). Für grössere Mengen als 1000 wenden Sie sich bitte direkt an den Autor. Jede Zusatzlizenz erlaubt es einem Mitarbeiter der Firma, das Programm auch zu Hause einzusetzen, sofern die Hauptbenutzung in der Firma stattfindet. Frühere Regelungen bezüglich Site-Lizenz-Pauschalpreis sind hiermit ausser Kraft gesetzt (keine Markt-Akzeptanz).

#### **Gerichtsstand** ist Bern, Schweiz.

## **Haftung**

Wir versuchen, unsere Software so fehlerfrei wie möglich zu halten. Aber es gilt allgemein (nach Murphy): Keine Software ist fehlerfrei, und die Anzahl der Fehler steigt mit der Komplexität des Programms. Deshalb können wir **keine Gewähr** dafür übernehmen, dass diese Software in jeder Umgebung, auf jedem Rechner, und mit jeglichen anderen Anwendungen zusammen fehlerfrei läuft. Jegliche Haftung für direkte wie indirekte Schäden wird hiermit ausgeschlossen, soweit dies gesetzlich zulässig ist. In jedem Fall jedoch ist die Haftung beschränkt auf die Registriergebühr.

Testen Sie dieses Programm mit unkritischen Daten, für Schäden an Daten wird keinerlei Haftung

übernommen. Sollten Sie bis zur Registrierung Fehler entdecken, so akzeptieren Sie diese, sofern Sie sich trotzdem registrieren lassen. Jegliche Fehlerbeschreibung wird gerne entgegengenommen, jedoch können wir keine Garantie geben, dass alle Fehler behoben werden können.

## **Entstehung**

Windows Commander wurde mit Hilfe von Turbo Pascal für Windows 1.5 (© 1991 by Borland International) geschrieben. Der Drag&Drop-Algorithmus, insbesondere der undokumentierte Teil, entstammt dem Buch "Undocumented Windows", Andrew Schulman, Addison Wesley 1991. Der DPMI-Zugriff zum Setzen des Volume-Namens wurde dem Buch "Turbo Pascal für Windows - Object Windows", A. Ertl/R. Machholz, Sybex 1992 entnommen. Es wurden nur Algorithmen übernommen und in Pascal neu ausformuliert. Das Bildschirmlayout wurde DCC (© 1991/93 Daniel Pantke) entlehnt (Original: Norton Commander ,© Symantec). Aus Copyright-Gründen wurden alle Routinen die aus dem Heft WinDOS stammten, gelöscht und komplett neu geschrieben.

Alle erwähnten Warenzeichen und Copyrights gehören ihren jeweiligen Besitzern.

# **Dateioperationen**

Auswählen von Dateien

F2 Verzeichnis neu einlesen F3 Anzeigen F4 Bearbeiten F5 Kopieren F6 Umbenennen/Bewegen F7 Verzeichnis erstellen F8 Löschen ALT+F4 Beenden

# **Dateianzeige kurz oder lang**

**Kurz** zeigt nur die Dateinamen an. **Lang** hingegen zeigt zusätzlich Grösse, Erstellungsdatum und Zeit sowie Attribute an.

#### **Verzeichnisbaum anzeigen**

Zeigt den Verzeichnisbaum an. Das sind alle Verzeichnisse und Unterverzeichnisse des aktuellen Laufwerks. Nach dem ersten Einlesen wird die Baumstruktur in der Datei **treeinfo.wc** im Hauptverzeichnis des Laufwerks abgelegt. Werden neue Verzeichnisse erzeugt, bzw. bestehende gelöscht oder verschoben, so wird nur noch diese Datei geändert. Dies ist viel schneller, als wenn jedesmal der komplette Baum eingelesen werden müsste.

Wenn Sie **Verzeichnisbaum** im Menü links wählen, so wird der Baum zum **rechts** dargestellten Laufwerk angezeigt, und umgekehrt.

Haben Sie ausserhalb von Windows Commander (mit anderen Programmen) Verzeichnisse gelöscht oder hinzugefügt, müssen Sie den Baum mit **CTRL+R** wieder neu einlesen.

# **Dateien anzeigen**

Zeigt die spezifizierten Dateitypen an:

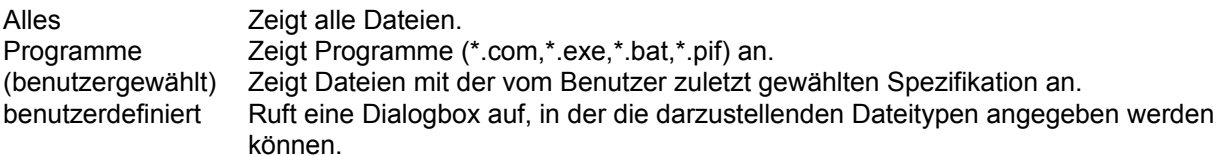

# **Sortieren**

Sortiert die angezeigten Dateien nach dem spezifizierten Kriterium:

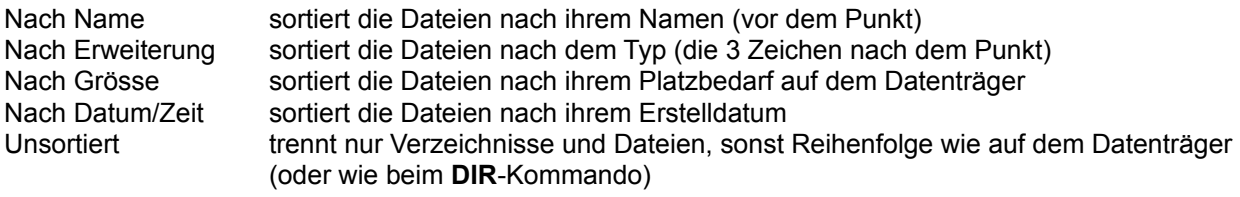

absteigend sortiert sortiert rückwärts, d.h. Z vor A, bzw. die grösste oder jüngste Datei zuerst

**Hinweis**: Bei der Wahl Sortierreihenfolgen *Nach Name* und *Nach Erweiterung* wird automatisch *aufsteigend sortiert*, bei der Wahl von *Nach Grösse* und *Nach Datum/Zeit* wird *absteigend sortiert* gewählt, da diese Kombinationen die gängigsten sind.

## **Dateien wählen**

Dateien selektieren Sie einfach durch Anklicken mit der Maus oder Anwählen mit den Cursortasten und drücken der Taste **Insert**. Haben Sie die entsprechende Option (rechte Maustaste) unter Konfigurieren gewählt, so können Sie die Dateien auch mit der rechten Maustaste durch Anklicken auswählen.

#### **Mehrere aufeinanderfolgende Dateien selektieren**

Klicken Sie auf die erste zu wählende Datei, drücken Sie die SHIFT-Taste und anschliessend klicken Sie auf die letzte zu markierende Datei. Wenn die Option rechte Maustaste eingeschaltet ist, so klicken sie die rechte Maustaste und ziehen Sie über die zu markierenden Dateien.

#### **Bestimmte Dateitypen selektieren/deselektieren**

Drücken Sie + (bzw. -) auf dem numerischen Zahlenblock, oder wählen Sie eine der Markieroptionen aus dem Menü Befehle. Dann geben Sie den gewünschten Dateityp an (z.B. \*.doc).

## **Alle/Keine Dateien selektieren**

Wählen Sie **Alle Dateien markieren** bzw. **Keine Dateien markieren** aus dem Menü Befehle oder drücken sie die Control (STRG)-Taste zusammen mit + bzw. -.

## **Markierung umkehren**

Markiert alle noch nicht markierten Dateien im Quellverzeichnis und hebt die Markierung für die bisher markierten Dateien wieder auf. Verzeichnisse werden nicht angetastet! Drücken Sie dazu \* (das Multiplikationszeichen) auf dem numerischen Tastenblock.

# **F2: Quellverzeichnis neu einlesen**

Drücken Sie **F2** oder **CTRL+R**. oder wählen Sie *Quelle neu einlesen* im Menü *Befehle*. Daraufhin wird das Verzeichnis, das eingerahmt ist, neu eingelesen.

Dies ist dann nötig, wenn Sie eine Diskette gewechselt haben, oder wenn Sie mit einem externen Programm ein neues Verzeichnis angelegt haben und den Verzeichnisbaum (Tree) auf den neuesten Stand bringen wollen.

# **F3: Dateiinhalte anzeigen**

Wählen Sie die anzuzeigenden Dateien aus und drücken Sie **F3**. Der eingebaute File-Lister des Windows-Commanders zeigt darauf die gewählten Dateien an. Mit **n** schalten Sie weiter zur nächsten Datei, mit **ESC** kehren Sie zum Windows-Commander zurück. Unter Konfigurieren im Menü Befehle kann gewählt werden, ob alle selektierten Dateien oder nur die Datei unter dem Cursor angezeigt werden sollen.

Wenn das Quellverzeichnis eine Archivdatei (gepackte Datei) anzeigt, so werden Sie vorher gefragt, ob Sie die markierte(n) Datei(en) wirklich entpacken und anzeigen wollen. Die Datei(en) werden daraufhin in das Verzeichnis \$wc\ unterhalb dem Verzeichnis entpackt, auf das die Umgebungsvariable **temp** zeigt. Sie können diese in der **autoexec.bat** setzen, z.B. **set temp = c:\windows\temp** Daraufhin werden alle temporären Dateien nach windows\temp\\$wc entpackt. Beim Beenden von Windows Commander wird das Verzeichnis \$wc automatisch gelöscht (sofern es leer ist).

## **F4: Editieren**

Zeigen Sie auf die zu bearbeitende Datei und drücken Sie **F4**. Darauf wird der unter Konfigurieren im Menü Befehle gewählte Editor gestartet, mit dem Sie die Datei bearbeiten können. Das funktioniert allerdings nur mit **Textdateien**. Wollen Sie andere Dateien bearbeiten, doppelklicken Sie die Datei oder drücken Sie ENTER. Darauf wird das in der WIN.INI dazu assotiierte Programm mit dieser Datei gestartet.

Wenn das Quellverzeichnis eine Archivdatei (gepackte Datei) anzeigt, so wird die Datei unter dem Cursor automatisch entpackt und in den Editor geladen. Wenn Sie die Datei ändern und den Editor schliessen, werden Sie gefragt, ob die Datei wieder ins Archiv zurückgepackt werden soll. Wählen Sie ja, so sie ins Archiv gepackt (mit korrektem Pfad) und anschliessend gelöscht. Ansonsten wird sie nur gelöscht und das Archiv bleibt unverändert.

## **F5: Kopieren**

Dieser Befehl kopiert Dateien und **gesamte Verzeichnisse** aus dem Quellverzeichnis in ein anderes Verzeichnis.

Wählen Sie die zu kopierenden Dateien und Verzeichnisse aus und drücken Sie **F5**.

Darauf erscheint eine Dialogbox, in der Sie den gewünschten Zielpfad und eine Dateimaske angeben können. Angeboten wird der Pfad des Ziel-Dateifensters.

Mit dem Knopf Baum (Tree) können Sie den Verzeichnisbaum des Ziellaufwerks anzeigen lassen, um das Zielverzeichnis bequem auswählen zu können. Wollen Sie ein anderes Laufwerk angezeigt bekommen, können Sie in der Dialogbox den Laufwerksbuchstaben mit Doppelpunkt angeben, bevor Sie *Baum* auswählen.

Wenn das Quellverzeichnis eine Archivdatei (gepackte Datei) anzeigt, so erscheint die Dialogbox zum Entpacken der selektierten Dateien.

Wenn hingegen das Zielverzeichnis eine Archivdatei (gepackte Datei) anzeigt (und das Quellverzeichnis ein normales Verzeichnis), so erscheint die Dialogbox zum Packen der selektierten Dateien.

Möchten Sie ein neues Archiv anlegen und die selektierten Dateien dorthin packen, so drücken Sie einfach **ALT+F5**. Daraufhin erscheint wiederum die Dialogbox zum Packen der Dateien.

Möchten Sie jedoch die Archivdatei unter dem Cursorbalken komplett entpacken, oder zeigt das Quellverzeichnis eine Archivdatei an, und Sie wollen alle Dateien entpacken, so drücken Sie **ALT+F6**. Nach Eingabe des Zielverzeichnisses und Drücken von **ENTER** werden alle Dateien aus dem Archiv entpackt (inkl. aller Unterverzeichnisse).

# **F6: Umbenennen/Verschieben**

Dieser Befehl benennt Dateien und **gesamte Verzeichnisse** im Quellverzeichnis um oder verschiebt sie in ein anderes Verzeichnis.

#### **Vorgehen:**

Wählen Sie die Dateien und Verzeichnisse aus, die umbenannt oder verschoben werden sollen, und drücken Sie **F6**.

Darauf erscheint eine Dialogbox, in der Sie den gewünschten Zielpfad und eine Dateimaske angeben können. Angeboten wird der Pfad des Ziel-Dateifensters.

Wollen Sie die Datei(en) nur umbenennen, so geben Sie **nur eine Dateimaske** (z.B. \*.txt) ohne einen Zielpfad ein. Daraufhin bleiben die gewählten Dateien im Quellverzeichnis und ändern bloss ihre Namen. Zum Verschieben geben Sie zusätzlich das Zielverzeichnis an. Sie können das Zielverzeichnis auch mit dem Verzeichnisbaum auswählen. Siehe dazu **Kopieren (F5)**.

Wenn das Quellverzeichnis eine Archivdatei (gepackte Datei) anzeigt, so ist diese Funktion nicht verfügbar.

# **F7: Verzeichnis erstellen**

Dieser Befehl erstellt im Quellverzeichnis ein neues Unterverzeichnis. Dazu geben Sie in der nach Drücken von **F7** erscheinenden Dialogbox den gewünschten Verzeichnisnamen ein. (8 Zeichen, eventuell Erweiterung, durch Punkt vom Namen getrennt).

Wenn das Quellverzeichnis eine Archivdatei (gepackte Datei) anzeigt, so ist diese Funktion nicht verfügbar.

# **F8: Löschen**

Wählen Sie die Dateien und Verzeichnisse aus, die gelöscht werden sollen, und drücken Sie **F8**.

Nach Bestätigen der Nachfrage werden die Dateien gelöscht. Der Vorgang kann jederzeit mit Hilfe der erscheinenden Dialogbox unterbrochen werden. Bei jedem zu löschenden Verzeichnis erscheint zusätzlich eine Nachfrage.

Wenn das Quellverzeichnis eine Archivdatei (gepackte Datei) anzeigt, so wird der entsprechende Packer aufgerufen und angewiesen, die markierten Dateien zu löschen.

# **ALT+F4: Beenden**

Beendet die Ausführung des Windows Commanders und speichert die momentan gesetzten Verzeichnispfade in der Datei **wincmd.ini** im Windows-Verzeichnis.

# **CD-Verzeichnisbaum**

Öffnet eine Dialogbox mit dem Verzeichnisbaum des aktuellen Laufwerks. Wählen Sie ein Verzeichnis aus (durch OK oder Doppelklick), dann wird im Quellverzeichnis in dieses Verzeichnis gewechselt.

Siehe auch Dialogbox Verzeichnisbaum

# **Suchen**

Sucht nach bestimmten Dateien oder Verzeichnissen. Erlaubt zudem die Suche nach bestimmten Dateiinhalten.

Siehe auch **Dialogbox Suchen** 

# **Dateiattribute ändern**

Ermöglicht das Setzen oder Löschen der Dateiattribute **nur lesen (r), Archiv (a), Versteckt (h) und System (s)**. Wählen Sie die Dateien aus, deren Attribute geändert werden sollen, und wählen Sie anschliessend **Dateiattribute ändern** aus dem Menü Befehle.

Ausserdem können Sie mit diesem Befehl Datum und Zeit von Dateien ändern (nicht jedoch von Verzeichnissen).

Dieser Befehl kann auch auf Dateien in den markierten Unterverzeichnissen wirken, sofern die entsprechende Option markiert ist.

Siehe Dialogbox Dateiattribute ändern

## **Packen**

Ermöglicht das Packen von Dateien und Verzeichnissen mit den externen Packern **pkZIP**, **ARJ** und **LHA**. Wählen Sie die Dateien und Verzeichnisse aus, die gepackt werden sollen, und wählen Sie anschliessend **Packen** aus dem Menü Befehle oder drücken Sie **ALT+F5**.

Darauf erscheint eine **Dialogbox** zur Angabe der Packer-Parameter.

**Hinweis:** Zum Entpacken der gepackten Dateien brauchen Sie bloss auf das Archiv mit den gepackten Dateien doppelt zu klicken. Dies öffnet das Archiv und zeigt seinen Inhalt an. Sie können dann die Dateien einfach ins gewünschte Verzeichnis kopieren. Enthält die Archivdatei Unterverzeichnisse, so können Sie ganz normal in diese wechseln und Dateien daraus entpacken. Sie können jedoch nicht Dateien gezielt in ein Unterverzeichnis packen (pkzip, arj und lha erlauben dies leider nicht).

## **Alles entpacken**

Ermöglicht das Entpacken aller Dateien und Verzeichnisse aus einer Archivdatei. Bewegen Sie den Cursorbalken auf eine Archivdatei, und wählen Sie anschliessend **Alles entpacken** aus dem Menü Befehle oder drücken Sie **ALT+F6**.

Darauf erscheint eine Dialogbox zur Angabe des Zielverzeichnisses.

**Hinweis:** Zum Entpacken einzelner Dateien brauchen Sie bloss auf das Archiv mit den gepackten Dateien doppelt zu klicken. Dies öffnet das Archiv und zeigt seinen Inhalt an. Sie können dann die Dateien einfach ins gewünschte Verzeichnis kopieren. Enthält die Archivdatei Unterverzeichnisse, so können Sie ganz normal in diese wechseln und Dateien daraus entpacken. Sie können jedoch nicht Dateien gezielt in ein Unterverzeichnis packen (pkzip, arj und lha erlauben dies leider nicht).

# **Verknüpfen**

Dieser Menüpunkt ruft eine Dialogbox auf, in der Dateien mit Programmen verknüpft werden können.

Zum Verständnis:

Das Verknüpfen erlaubt es, allen Datendateien mit einer bestimmten Dateierweiterung, z.B. **.txt**, ein Programm zuzuordnen, z.B. den Editor **notepad.exe**. Wird eine Datei mit dieser Endung doppelt angeklickt (oder ENTER gedrückt), so wird das mit ihr verknüpfte Programm gestartet und die Datei geladen. Die Verknüpfung gilt Windows-weit, d.h. funktioniert auch im Dateimanager und sogar im Programmanager. Die Verknüpfungen wurden unter Windows 3.0 in der editierbaren Datei **win.ini** gespeichert, im Abschnitt [Extensions], in der Form **txt=notepad.exe ^.txt**. Unter windows 3.1 ist neu die (binäre) Datei **reg.dat** hinzugekommen, die zusätzliche Informationen enthält, etwa zum Drag&Drop-Drucken. Unter Windows 3.1 hat **reg.dat** Vorrang vor **win.ini**, sofern für eine Dateiendung in beiden Dateien eine Verknüpfung vermerkt ist. Windows Commander aktualisiert Verknüpfungen in beiden Dateien, damit keine Doppeldeutigkeiten entstehen.

Sofern die entsprechende Option in den allgemeinen Einstellungen aktiviert ist, wird das Icon des mit der Datei verknüpften Programms links vom Dateinamen angezeigt.

# **Speicherbedarf ermitteln**

Ermittelt den Speicherbedarf der markierten Dateien und kompletter Unterverzeichnisse. Ist keine Datei markiert, wird der Platzbedarf der Datei oder des Unterverzeichnisses unter dem Cursorbalken errechnet. Ausserdem wird die Dateigrösse auf die Clustergrösse des Quell- und Ziellaufwerks aufgerundet, um den tatsächlichen Platzbedarf zu schliessen. Allerdings wird der Platzbedarf der Verzeichnisinformation selbst nicht mitberechnet.

## **Drucken**

Erlaubt es, jeweils **eine** gewählte Datei zu drucken. Dies geht allerdings nur, wenn die Datei mit einer Anwendung zum Drucken verknüpft ist. Für nicht verknüpfte Dateien öffnen Sie die Datei mit einem passenden Editor und drucken sie mit diesem aus.

Wenn das Quellverzeichnis eine Archivdatei (gepackte Datei) anzeigt, so ist diese Funktion nicht verfügbar.
# **Datenträger benennen**

Erlaubt die Eingabe sowie das Ändern der Datenträgerbezeichnung (Volume label) für das aktive Fenster (umrahmt).

# **System-Information**

Öffnet eine **Dialogbox** mit diversen System-Informationen über Hardware und Software.

## **DOS starten**

Startet den DOS-Kommandointerpreter, auf den die Variable COMSPEC zeigt. Dies ist üblicherweise COMMAND.COM.

# **Markieren**

5 Menüpunkte, die ein Markieren von einer oder mehreren Dateien erlauben.

Siehe **Dateien wählen** 

### **Exit**

Dieser Menüpunkt beendet Windows Commander und speichert die momentanen Einstellungen in **wincmd.ini**.

### **Fenster tauschen**

Vertauscht den Inhalt des linken und rechten Dateifensters. Die Einstellungen des jeweiligen Dateifensters wie Sortierreihenfolge oder Dateityp werden beibehalten.

# **Fenster angleichen**

Gleicht den Inhalt des Zielverzeichnisses dem Quellverzeichnis an.

# **Verzeichnisse vergleichen**

Vergleicht die Einträge im Quellverzeichnis mit denen im Zielverzeichnis. Voneinander abweichende Dateien werden in beiden Verzeichnissen markiert. Dateien, die in einem Verzeichnis fehlen, werden im anderen ebenfalls markiert.

### **Neue markieren, gleiche verstecken**

Vergleicht die Einträge im Quellverzeichnis mit denen im Zielverzeichnis. Übereinstimmende Dateien werden versteckt (nicht mehr angezeigt, jedoch **NICHT** gelöscht!) Von den voneinander abweichenden Dateien werden nur **die jeweils neueren** markiert. Dateien, die in einem Verzeichnis fehlen, werden im anderen ebenfalls markiert.

# **Konfigurieren - Allgemeine Einstellungen...**

Erlaubt die Konfiguration gewisser Parameter des Programms, wie z. B. Markieren mit der Maus. Siehe auch Dialogbox Konfigurieren.

# **Konfigurieren - Dateibetrachter/Editor...**

Erlaubt die Auswahl eines Dateibetrachters für **F3** und eines Editors für **F4**. Siehe auch Dialogbox Konfigurieren - Dateibetrachter/Editor.

# **Konfigurieren - Packer**

Mit dieser Option passen Sie Windows Commander für die Verwendung von Packern (**ZIP**, **ARJ** und **LHA**) an Ihr System an. Packer erlauben es, Programme und Daten zur Archivierung oder Datenfernübertragung auf eine viel kleinere Grösse zu packen. Die Programme sind im gepackten Zustand allerdings nicht lauffähig und müssen vorher wieder entpackt werden.

#### Siehe

- Dialogbox Konfigurieren Packer.
- Umgang mit Archivdateien (ZIP, ARJ, LZH)

### **Konfigurieren - Schriftart und Symbolgrösse**

Mit dieser Option wählen Sie eine Schriftart für den Windows Commander. Weil Windows Commander als Dialogbox ausgelegt ist, kann man aus programmiertechnischen Gründen nur aus einer begrenzten Anzahl Schriften wählen. Ausserdem wird die gewählte Schrift stets fett dargestellt. Ausserdem kann es sein, dass in der Dialogbox nicht alle Schriftgrössen zur Auswahl stehen. Bei gewissen Schriften mit festem Buchstabenabstand (z.B. Courier) passen die Zeilen unter Umständen nicht in die Dateifenster. Wählen Sie in einem solchen Fall eine andere Schrift (bevorzugt mit variablem Zeichenabstand). Die gewählte Schriftart und -grösse wird für jede Bildschirmauflösung separat gespeichert, was beim Wechsel zwischen verschiedenen Auflösungen praktisch ist. Beim Ändern der Schriftart wird die Grösse des Windows Commanders auf dem Bildschirm automatisch angepasst. Windows Commander kann jedoch nicht grösser als die Bildschirmgrösse werden, weshalb er bei zu grossen Schriftarten abgeschnitten wird.

Weiter können Sie in dieser Dialogbox die Grösse der Symbole festlegen, die links vom Dateinamen angezeigt werden.

Siehe Dialogbox Konfigurieren - Schriftart und Symbolgrösse wählen.

### **Konfigurieren - Farben**

Mit dieser Option bestimmen Sie Text-, Hintergrund-, Markierungs- und Cursorfarbe für das Hauptfenster des Windows Commander. Weil Windows Commander als Dialogbox ausgelegt ist, kann man die Farben der Linien und Knöpfe nicht separat ändern.

Weiter können Sie in dieser Dialogbox bestimmen, ob das Hauptfenster des Windows Commanders ein dreidimensionales Aussehen haben soll. Dies geht nur, wenn die Datei **ctl3d.dll** vorhanden ist, und NEU GENUG IST! Kopieren Sie die mitgelieferte Datei CTL3D.DLL ins Verzeichnis windows\system, sofern dort nicht bereits eine gleichnamige Datei neueren Datums liegt.

Siehe Dialogbox Konfigurieren - Farben.

# **Konfigurieren - Tabulatoren**

Mit dieser Option können Sie die Tabulatoren für die beiden Dateifenster von Windows Commander setzen.

Ausserdem können Sie hier festlegen, ob die Dateierweiterungen (die 3 Buchstaben hinter dem Punkt im Dateinamen) direkt an den Dateinamen angehängt werden sollen, oder ob sie ebenfalls ausgerichtet werden sollen.

Siehe Dialogbox Konfigurieren - Tabulatoren.

# **Konfigurieren - Bestätigen**

Mit dieser Option bestimmen Sie, bei welchen Dateioperationen Windows Commander eine Bestätigung einholen soll. Mehr Bestätigungen bedeutet mehr Sicherheit, bremst jedoch auch den Arbeitsfluss. Sie müssen selbst wissen, wieviel Sicherheit Sie benötigen. Defaultmässig ist maximale Sicherheit eingestellt.

Siehe Dialogbox Konfigurieren - Bestätigen.

### **Konfigurieren - Position speichern**

Mit dieser Option lässt sich die momentane Position (Fenstergrösse und obere linke Ecke) des Windows Commander speichern. Die Position wird für jede Bildschirmauflösung separat gespeichert, was beim Wechsel zwischen verschiedenen Auflösungen praktisch ist.

### **Drag & Drop (Ziehen und Fallenlassen)**

Markieren Sie einige Dateien, klicken anschliessend mit der linken Maustaste auf das Quellverzeichnis und halten sie die Maustaste gedrückt. Bewegen Sie den Mauszeiger anschliessend **mit gedrückter linker Maustaste** auf das Zielverzeichnis oder auf eine andere Windows-Anwendung, die ebenfalls Drag & Drop beherrscht. Der Mauszeiger ändert dabei seine Form:

Ein durchgestrichener Kreis bedeutet, dass die Anwendung unter dem Mauszeiger kein Fallenlassen von Dateien an dieser Stelle erlaubt, oder dass die angebotenen Dateien nicht akzeptiert werden.

Ein Pfeil mit drei angehängten Quadrätchen (sollen Dateien symbolisieren) bedeutet, dass die Anwendung bereit ist, die Dateien aufzunehmen. Lassen Sie nun die linke Maustaste los, werden die Dateien von der Anwendung übernommen.

Falls sich die Maus über einem Unterverzeichnis oder einer Archivdatei (gepackten Datei) befindet, wird darum ein Rahmen gezeichnet. Dies bedeutet, dass die Dateien dort hineinkopiert werden, falls Sie die linke Maustaste loslassen. Sollte das ganze Zielfenster voller Verzeichnisse sein, können Sie die Datei(en) auch etwas oberhalb oder unterhalb des Zielfensters fallenlassen, um sie ins Zielverzeichnis zu kopieren.

#### **Beispiele für Drag & Drop:**

- Ziehen Sie Dateien vom Quell- ins Zielfenster innerhalb des Windows Commanders, so werden die Dateien anschliessend kopiert. Vorher erscheint eine Sicherheitsabfrage.
- Ziehen Sie die Dateien auf ein Unterverzeichnis oder eine Archivdatei (gepackte Datei), um sie dorthin zu kopieren.
- Halten Sie bei obigen Aktionen die **ALT-Taste** gedrückt, so werden die Dateien **verschoben** statt kopiert. Auch hier erscheint vor dem Verschiebevorgang eine Sicherheitsabfrage.
- Ziehen Sie die Dateien auf eine Archivdatei (gepackte Datei), um sie dazuzupacken.
- Falls er noch nicht laufen sollte, starten sie den Druckmanager durch Eintippen von **PRINTMAN** und anschliessendem **ENTER**. Verkleinern Sie den Druckmanager zum Symbol. Markieren Sie im Quellverzeichnis **eine** (und nur eine!) Datei und ziehen Sie diese wie oben beschrieben auf den Druckmanager. Wenn die Datei mit einem Programm zum Drucken verknüpft ist (z. B. \*.txt mit dem EDITOR) so wird das entsprechende Programm geladen und die Datei automatisch gedruckt.
- Einige weitere Programme wie diverse Sharewareprogramme, sowie Paintbrush, Write oder die Kartei unterstützen Drag & Drop. Probieren Sie's doch einfach mal aus!
- Auch beim Drag & Drop werden Archivdateien (gepackte Dateien) wie Verzeichnisse behandelt.

### **Umgang mit Archivdateien (ZIP, ARJ, LZH)**

#### **Was sind Archivdateien?**

Archivdateien (Gepackte Dateien) sind ganz normale Dateien, welche die Endungen **.ZIP**, **.ARJ** oder **.LZH** besitzen. Solche Dateien enthalten in komprimierter Form eine oder mehrere andere Dateien oder sogar Programme. Um auf die Dateien und Programme in der Archivdatei zugreifen zu können, müssen sie zuerst wieder ausgepackt werden. Der Vorteil liegt darin, dass die Dateien und Programme in gepacktem Zustand viel weniger Speicher benötigen als ungepackt.

#### **Wie packt man Dateien?**

Um Dateien zu packen und zu entpacken benötigt man spezielle Packprogramme wie **pkzip.exe**, **pkunzip.exe**, **arj.exe** und **lha.exe**. Windows Commander kann als Oberfläche für diese Packer dienen.

#### **Verwenden von Windows Commander als Packer-Oberfläche**

Windows Commander zeigt den Inhalt von Archivdateien wie gewöhnliche Verzeichnisse an. Das heisst, Sie können auf eine Archivdatei wie auf ein Verzeichnis **doppelklicken** (oder ENTER drücken), worauf in diese Datei wie in ein Verzeichnis verzweigt wird. Die in der Archivdatei enthaltenen Dateien werden daraufhin wie normale Dateien angezeigt.

Falls die Archivdatei inklusive Pfad gepackt wurde, so werden die entsprechenden Verzeichnisse wie normale Verzeichnisse angezeigt. Sie können in diesen Verzeichnissen ganz normal herumnavigieren und beliebige Dateien entpacken. Wenn Sie Näheres zu einer eingepackten Datei wissen wollen, so doppelklicken Sie auf die Datei. Darauf werden in einer Dialogbox weitere Details angezeigt, u. a. voller Pfad, Kompressionsmethode und Kompressionsverhältnis.

#### **Packen / Entpacken mit Windows Commander**

#### **Entpacken**

Öffnen Sie die Archivdatei in einem Dateifenster (wie oben beschrieben durch Doppelklick auf den Dateinamen). Wechseln Sie im anderen Dateifenster in das gewünschte Zielverzeichnis (wo die Dateien hin sollen). Wählen Sie im ersten Dateifenster die Dateien und Verzeichnisse, die Sie entpacken wollen. Wählen Sie **F5 (Kopieren)**. Daraufhin erscheint eine Dialogbox zum Entpacken von Dateien.

#### **Packen**

Wählen Sie die zu packenden Dateien und Verzeichnisse aus. Anschliessend wählen Sie **Packen** aus dem Menü **Befehle**. Eine Dialogbox erscheint, in der Sie diverse Optionen festlegen können. Geben Sie hier einen Dateinamen an. Daraufhin werden die Dateien in eine Datei dieses Namens gepackt.

#### **Hinzufügen von Dateien zu einer Archivdatei**

Sofern Sie Dateien zu einer bestehenden Archivdatei hinzufügen wollen, gehen Sie analog zum Entpacken vor. Oeffnen Sie die gewünschte Archivdatei im einen Dateifenster. Im anderen Dateifenster wählen Sie die Dateien, die hinzugefügt werden sollen. Drücken Sie **F5** zum Packen der gewählten Dateien. Darauf erscheint wiederum die Dialogbox zum Packen der Dateien. Drücken von ENTER startet den entsprechenden Packer.

**Einschränkung:** Sie können keine Dateien in ein Unterverzeichnis eines Archivs packen. Sie können jedoch ganze Verzeichnisse mitsamt ihren Pfaden packen.

#### **Löschen**

Oeffnen Sie die Archivdatei, aus der Dateien gelöscht werden sollen. Wählen Sie die zu löschenden Dateien aus und drücken Sie **F8** zum Löschen der Dateien. Nach einer Sicherheitsfrage wird der entsprechende Packer aufgerufen und die Dateien gelöscht.

#### **Anzeigen**

Zum Anzeigen einer Datei, die sich in einem Archiv befindet, brauchen Sie nur **F3** zu drücken. Nach einer Sicherheitsabfrage wird die Datei automatisch entpackt und angezeigt. Nach Schliessen des Dateibetrachters wird die entpackte Datei wieder gelöscht (die Archivdatei selbst bleibt davon unberührt).

#### **Bearbeiten**

Um die Datei unter dem Cursor mit dem für **F4** gewählten Editor zu bearbeiten, brauchen Sie bloss **F4** zu drücken. Die Datei wird dann automatisch entpackt und in den Editor geladen. Sie wird auch wieder eingepackt, falls sie geändert wurde (und der Benutzer die entsprechende Frage bejat).

#### **Entpacken und Starten von Programmen und Dateien**

Um eine Datei mit dem mit ihr verknüpften Programm zu starten, drücken sie ENTER, und wählen Sie *Entpacken und starten*. Die Datei wird dann automatisch entpackt und ins verknüpfte Programm geladen. Sie wird wieder eingepackt, falls sie geändert wurde.

### **Quellverzeichnis**

Die beiden Listboxen des Windows-Commanders zeigen je den Inhalt eines Verzeichnisses. Diejenige, die eingerahmt ist, zeigt den Inhalt des **Quellverzeichnisses** an. Diese Listbox reagiert auf Tastatureingaben wie die Cursortasten.

### **Zielpfad**

Pfad, nach dem kopiert/verschoben werden soll. Der von Ihnen spezifizierte Zielpfad muss existieren. Als Zielpfad wird z.B. auch **..** oder **\** akzeptiert. Wird kein Zielpfad angegeben, wird das **Quell**verzeichnis angenommen (z.B. zum Umbenennen von Dateien).

### **Dateimaske**

Als Dateimaske kann z.B. **\*.neu** angegeben werden. Dann werden alle Dateien während dem Kopieren/Verschieben zusätzlich noch umbenannt, z.B. datei.txt in datei.**neu**. Wird keine Maske angegeben, wird automatisch **\*.\*** angenommen.

# Benutzeroberfläche

Klicken Sie auf den Ausschnitt zu dem Sie Informationen haben wollen!

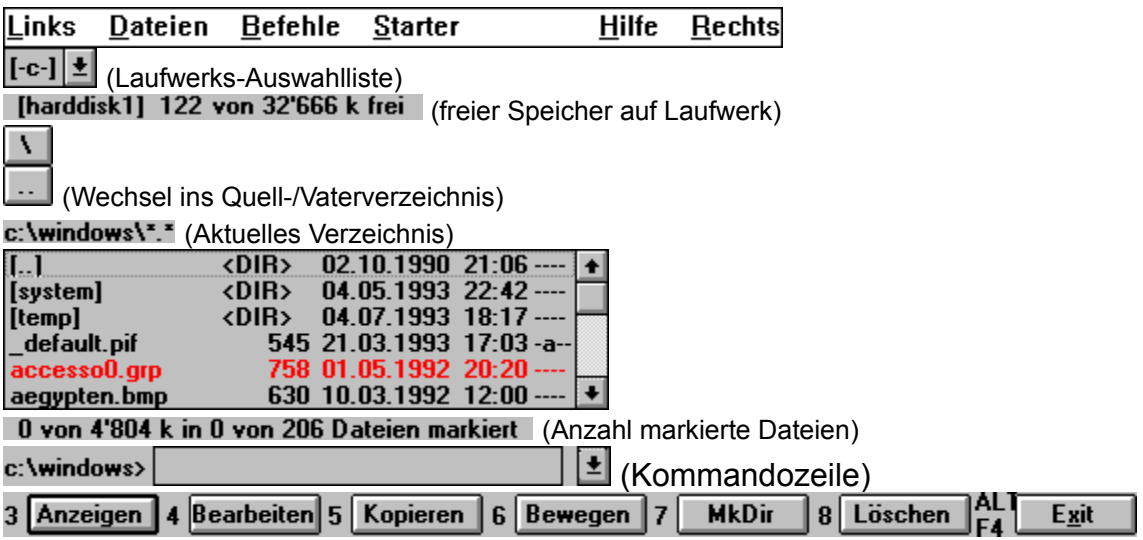

### **Die Menüzeile**

Mit den Menüs **Links** und **Rechts** lassen sich für das linke bzw. rechte Dateifenster gewisse Optionen wie Sortierreihenfolge und Typ der angezeigten Dateien wählen. Im Menü **Befehle** führen Sie Aktionen aus, die nicht über die Funktionstasten (**F1** bis **F8**) erreichbar sind.

Ins Menü **Starter** lassen sich beliebige Programme einbinden. Es ist dabei möglich, die momentan gewählte Datei als Parameter zu übergeben.

Das Menü **Hilfe** schliesslich ermöglicht das Starten der Online-Hilfe.

## **Die Laufwerks-Auswahlliste**

Durch Betätigen des Pfeils mit der Maus erscheint eine Liste der vorhandenen Laufwerke. Durch Klicken auf das gewünschte Laufwerk wird dieses angewählt und sein Inhalt im Verzeichnisfenster angezeigt.

# **Freier und totaler Speicherplatz**

In eckigen Klammern wird der Name des Datenträgers (Volume Label) angezeigt. dahinter folgen der freie sowie der totale Speicherplatz des Datenträgers in Kilobyte (1024 Bytes).

# **Wechsel ins Quell-/Vaterverzeichnis**

Betätigung des linken Schaltknopfes wechselt ins Quellverzeichnis (root) des Datenträgers. Mit dem Knopf daneben [..] wechseln Sie ein Verzeichnis nach oben.

# **Aktuelles Verzeichnis**

Oberhalb des Dateifensters wird das jeweils aktuelle Verzeichnis angezeigt. Befinden Sie sich innerhalb einer Archivdatei (gepackten Datei), so wird auch diese und eventuelle Unterverzeichnisse innerhalb der Archivdatei hier angezeigt.

### **Dateifenster**

In den Dateifenstern werden (falls **lang** im Menü Links bzw. Rechts gewählt ist) die Dateinamen, Grösse, Datum und Zeit der Erstellung sowie die Attribute der Dateien im aktuellen Verzeichnis angezeigt. Alternativ (Option **kurz**) können auch nur die Dateinamen (dreispaltig) angezeigt werden. Markierte Dateien erscheinen dabei rot hervorgehoben. Die jeweils aktuelle Datei ist von einem feinen Rechteck umgeben. Falls die entsprechende Option markiert ist, wird links vom Dateinamen je nach Dateityp ein Symbol angezeigt. Das Symbol zeigt den Dateityp an (Verzeichnis, Archivdatei) sowie eventuell eine Verknüpfung.

### **Anzahl markierte Dateien**

Unterhalb dem Dateifenster wird angezeigt, wieviel Speicherplatz (in Kilobytes) die markierten Dateien benötigen. Dahinter wird der Speicherbedarf aller im Quellverzeichnis angezeigten Dateien angezeigt. Ebenfalls werden die Anzahl markierter sowie die totale Anzahl Dateien angezeigt.

### **Kommandozeile**

Jegliche eingetippten Buchstaben und Zeichen werden in die Kommandozeile umgeleitet. Durch Drücken von **ENTER** wird die Kommandozeile ausgeführt. Alte Kommandozeilen werden in einer History-Liste gespeichert. Durch drücken von **CTRL+Pfeil nach unten** kann die History-Liste geöffnet werden. Halten Sie die **CTRL**-Taste gedrückt und wählen Sie mit den Pfeiltasten einen Eintrag. Lassen Sie die **CTRL**-Taste los und betätigen sie eine beliebige Pfeiltaste, um die History-Liste zu schliessen.

Für eine Liste der Funktionstasten siehe Kommandozeile: Tasten

### **Funktionstastenleiste**

Durch betätigen eines dieser Knöpfe oder durch Drücken einer der **Funktionstasten F1 bis F8** aktivieren Sie die entsprechende Funktion. Für die Funktionen **Hilfe (F1)** und **Verzeichnis neu lesen (F2)** bestehen keine Knöpfe um die Oberfläche nicht zu überfüllen.

## **Kommandozeile: Tasten**

Wenn das Hauptprogramm des Windows-Commanders aktiv ist, werden (fast) alle Tastatureingaben in die Kommandozeile umgelenkt, ähnlich wie bei der Kommandozeile eines bekannten Commanders für DOS.

Hier die Bedeutung einiger Tasten:

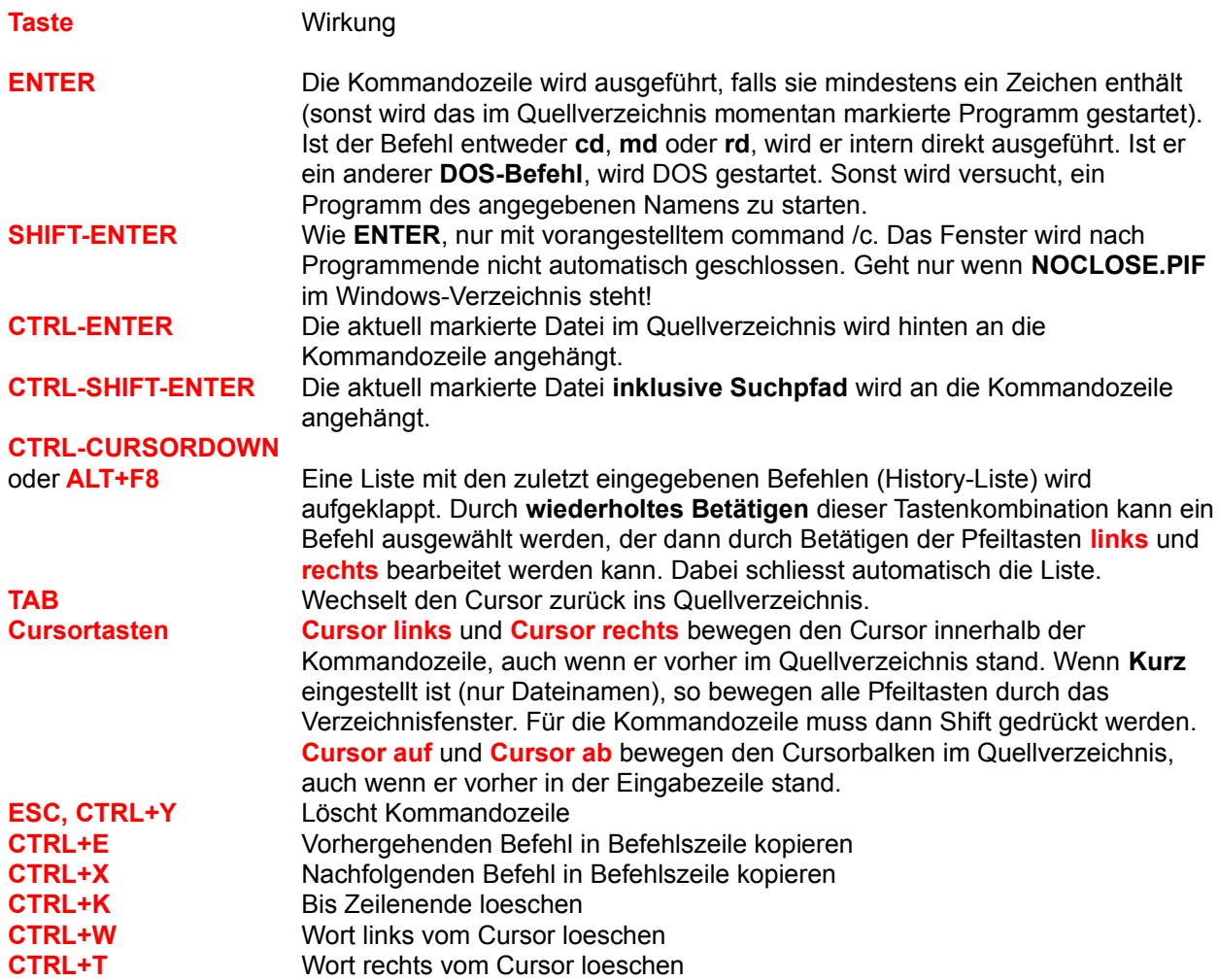

# **Tastaturbelegung**

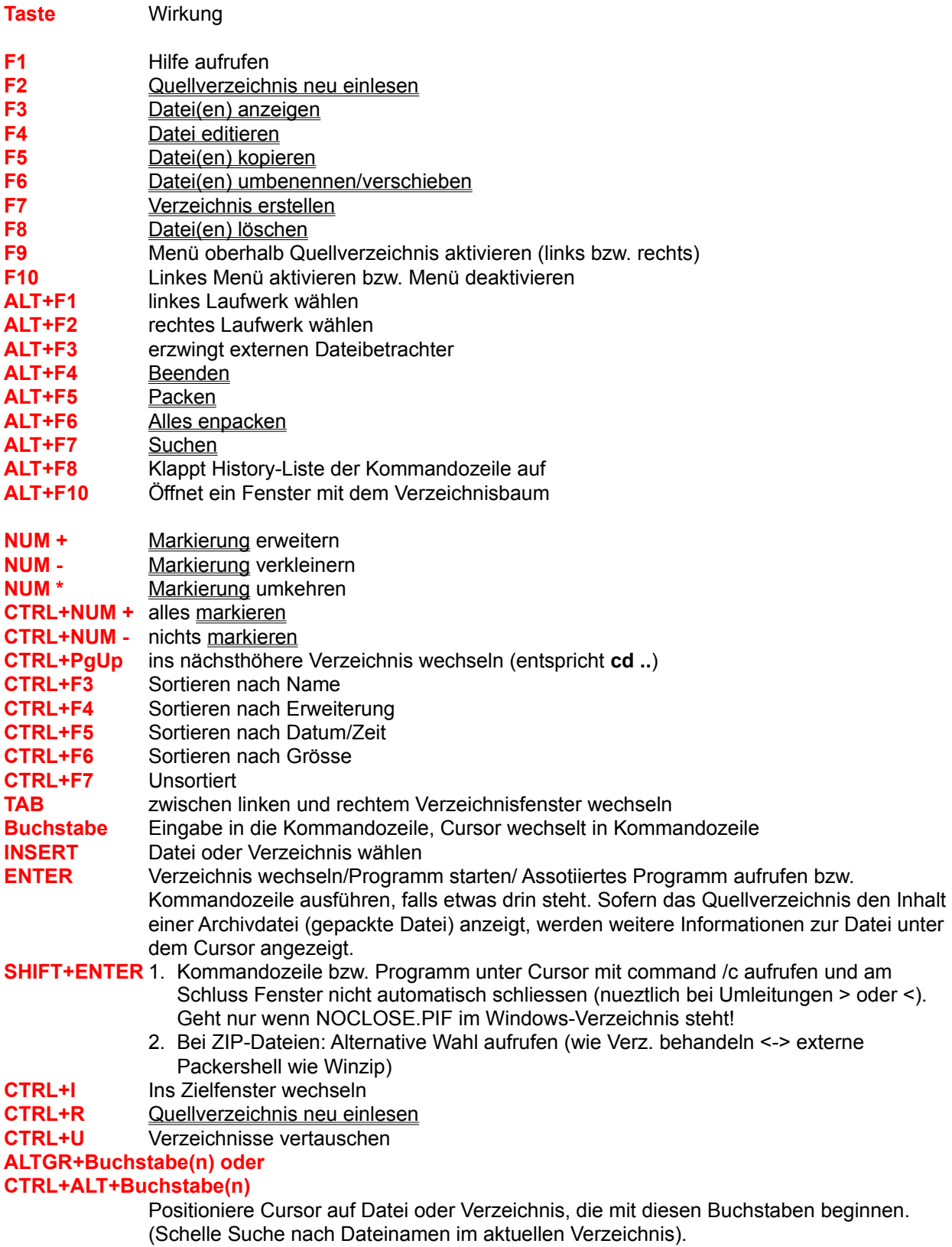

**WEITERE TASTEN:** Siehe **Kommandozeile**
# **Dialogbox Suchen**

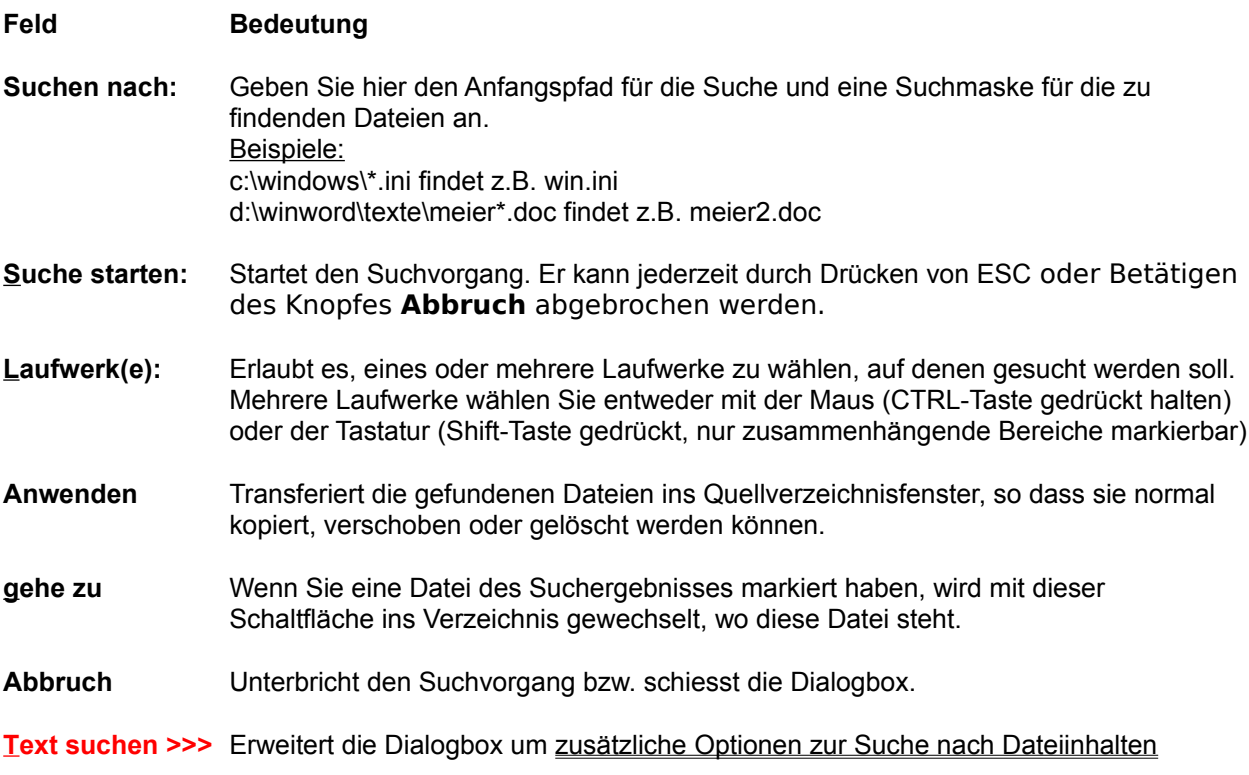

# **Erweiterte Dialogbox zur Textsuche**

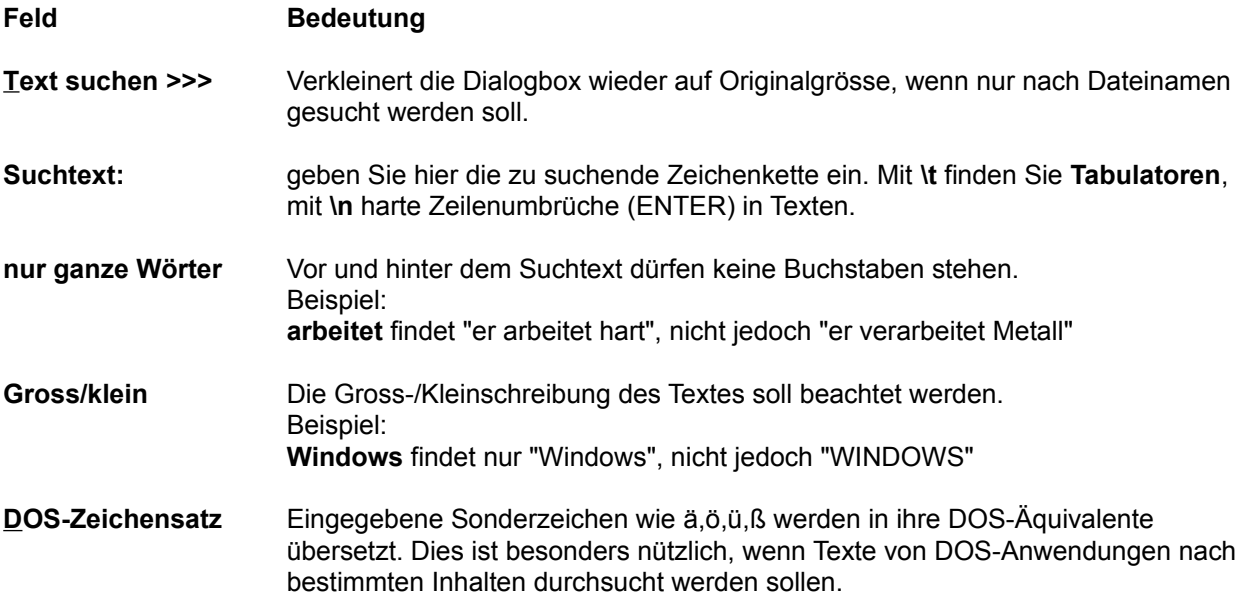

### **Dialogbox Startermenü ändern**

#### **Feld Bedeutung**

- **Startermenü:** Enthält die bereits bestehenden Einträge im Startermenü. Wählen Sie einen Eintrag mit der Maus oder den Cursortasten an, so erscheinen das zugehörige Programm und seine Aufrufparameter im unteren Teil der Dialogbox.
- **Hinzufügen...** Erzeugt einen neuen Eintrag im Startermenü. Fordert dazu zuerst den Titel (die Menüzeile) an.
- **Titel ändern...** Erlaubt das Ändern des Titels eines Menüeintrags.
- **Löschen** Löscht den im Startermenü angewählten Menüeintrag.
- **Kommando:** In dieser Box wird der Programmname des zu startenden Programms inklusive Suchpfad (sofern nicht im path aufgeführt) angegeben. Es können hier auch (fixe) Kommandozeilenparameter angegeben werden. **Wichtig:** bei **.com** und **.bat**-Dateien unbedingt die **Erweiterung mit angeben**, da Windows standardmässig nur **.exe**-Dateien findet!
- **>>** Öffnet eine Dialogbox, mit deren Hilfe die gewünschte Datei aufgesucht werden kann.
- **OK** Speichert die unter Startermenü aufgeführten Menüeinträge in der Datei **wincmd.ini** im Windows-Verzeichnis.
- **Abbrechen** Verlässt die Dialogbox ohne zu speichern.
- **Hilfe** Startet die Windows-Hilfe mit dieser Seite
- **Parameter:** Hier können Kommandozeilenparameter angegeben werden. Spezielle Parameter:

**?** als erster Parameter bewirkt, dass eine **Dialogbox** mit den nachfolgenden Parametern aufgerufen wird. In dieser Dialogbox können die Parameter geändert, bzw. weitere Parameter hinzugefügt werden. Ausserdem kann die Programmausführung noch verhindert werden.

**%p** als beliebig oft erlaubter Parameter bewirkt, dass der **Pfad** des

Quellverzeichnisses in die Kommandozeile gestellt wird (inkl. \ am Ende).

**%n** als ebenfalls beliebig oft erlaubter Parameter bewirkt, dass der **aktuelle Dateiname** (umgeben von einer gestrichelten Box) dort in die Kommandozeile gestellt wird.

**%t** (Target) fügt den aktuellen Zielpfad ein. Nützlich z.B. bei Packprogrammen. Man gibt z.B. entpack %p%n %t an, um die gewählte Datei im Quellverzeichnis ins Zielverzeichnis zu entpacken.

**%%** das Prozent-Zeichen.

# **Dialogbox: Konfigurieren - Allgemeine Einstellungen...**

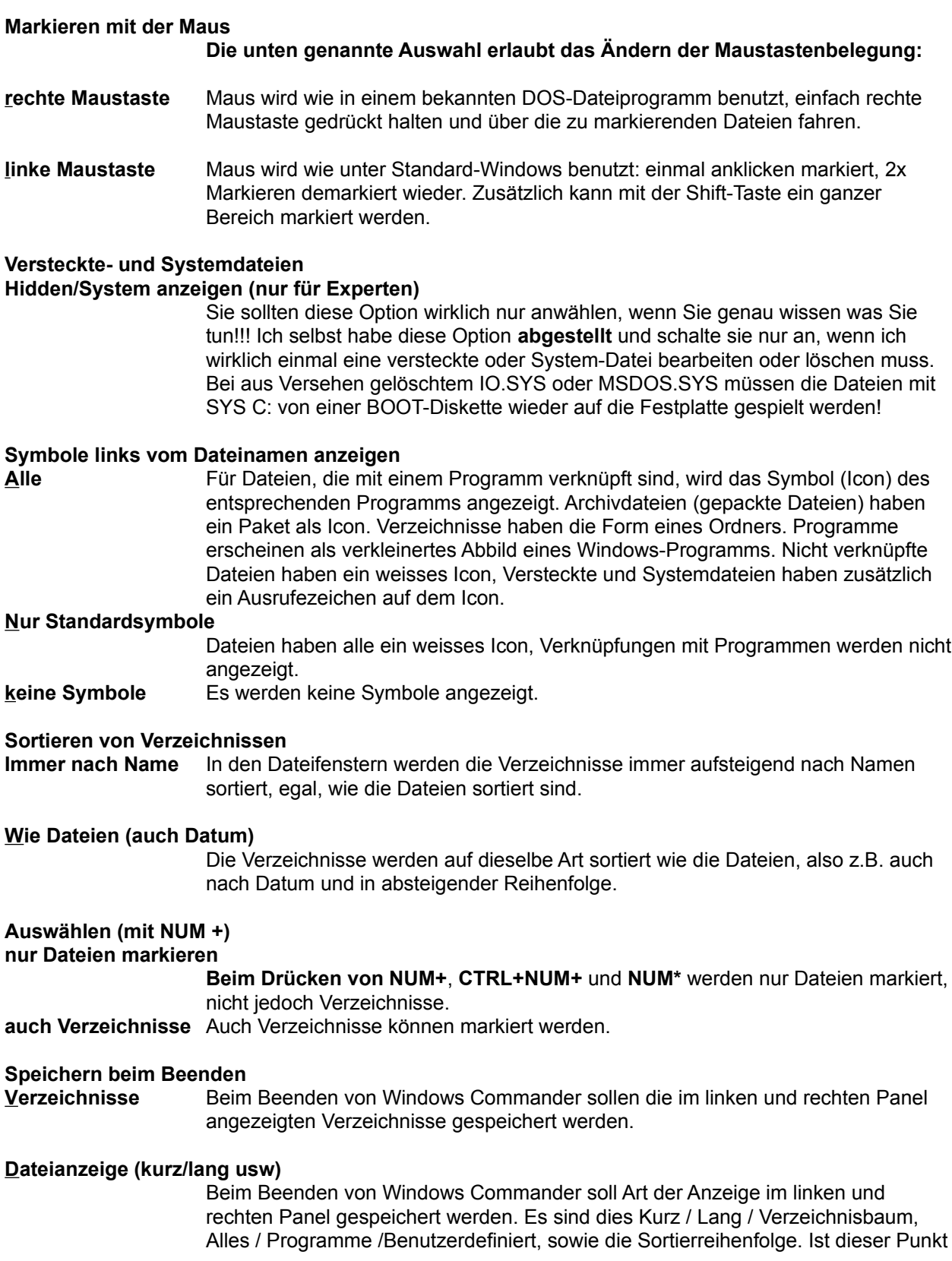

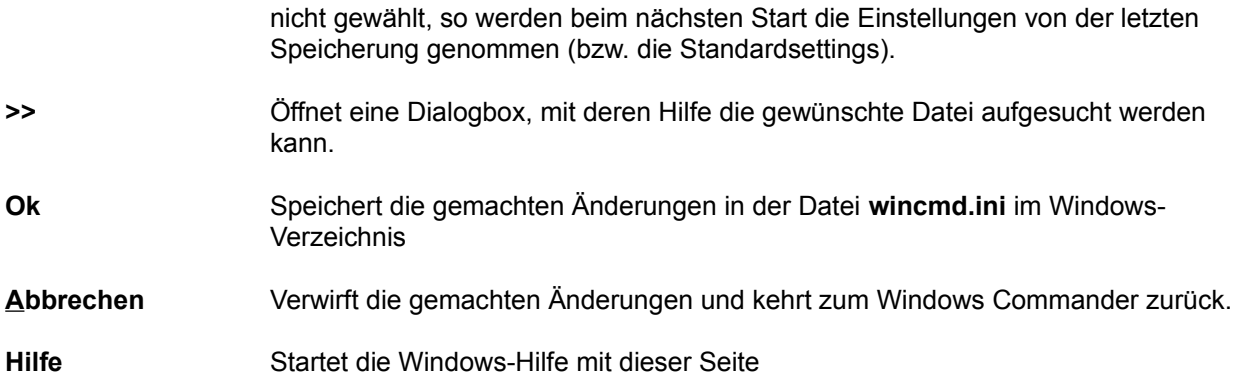

## **Dialogbox: Konfigurieren - Dateibetrachter/Editor...**

Dateibetrachter Erlaubt die Wahl des Dateibetrachters (file viewer) für die Funktionstaste F3 und den Button F3 unter der Kommandozeile:

#### **internen Viewer mit aktueller Datei aufrufen**

ruft den Dateibetrachter mit der aktuell umrandeten Datei im Quellverzeichnis auf, nicht mit einer der selektierten Dateien.

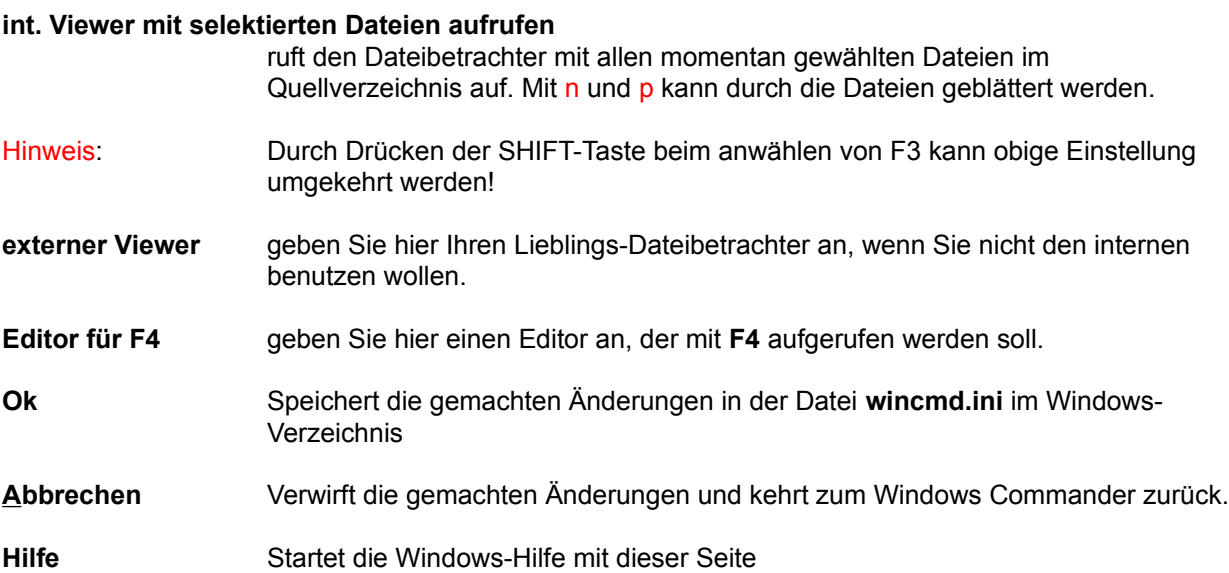

# **Dialogbox: Konfigurieren - Packer**

## **gepackte Dateien wie Verzeichnisse behandeln**

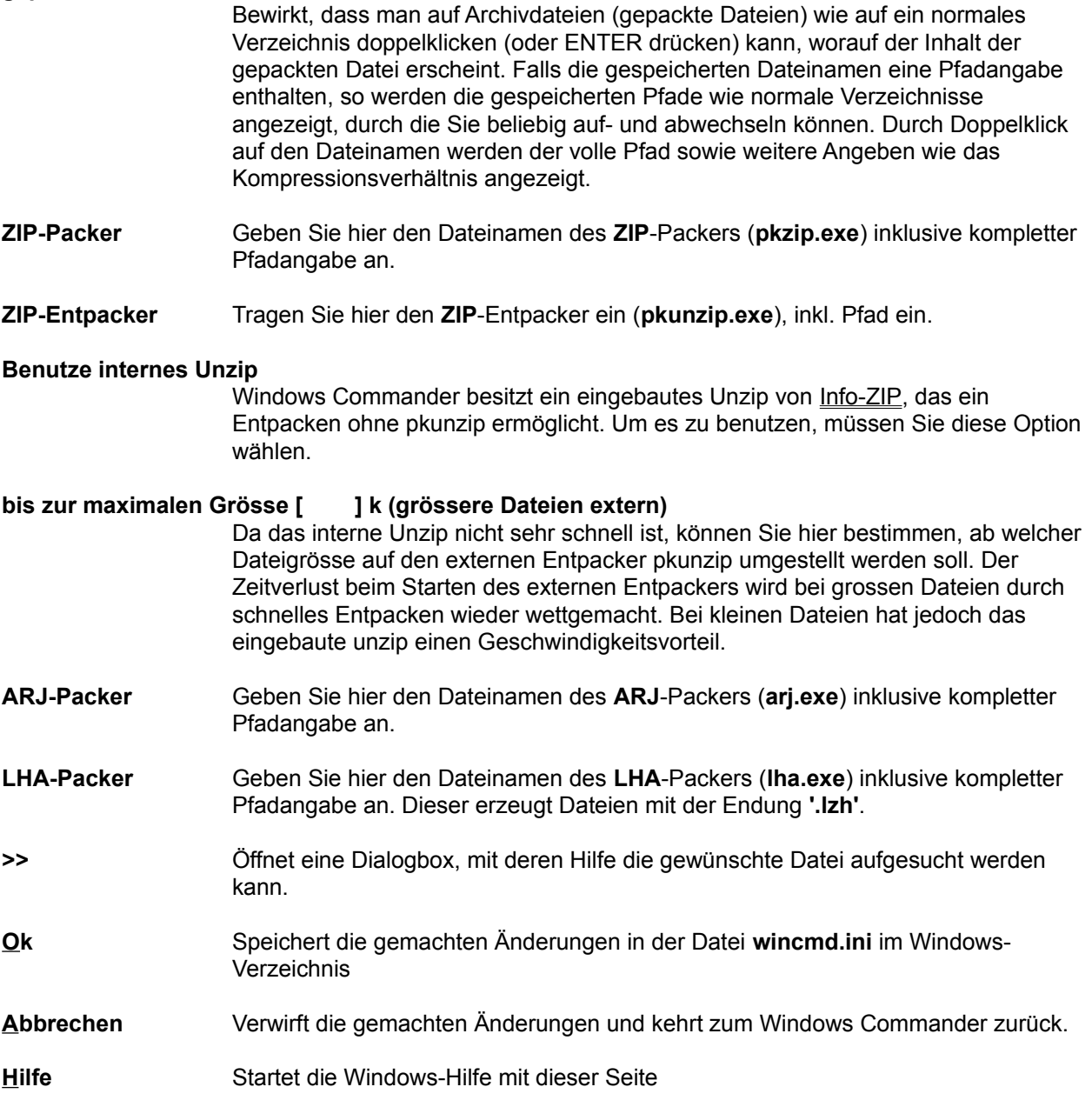

# **Dialogbox: Konfigurieren - Schriftart und Symbolgrösse wählen**

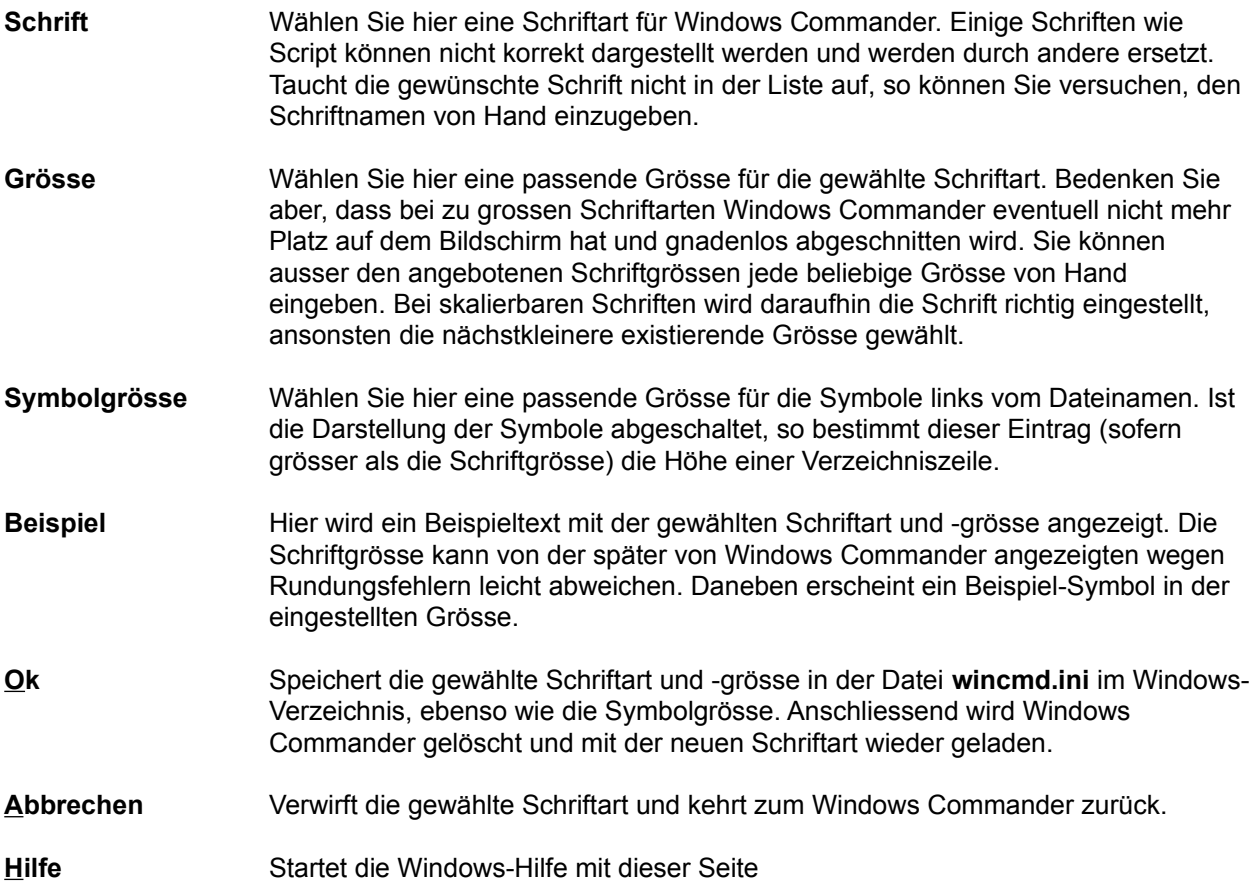

# **Dialogbox: Konfigurieren - Farben**

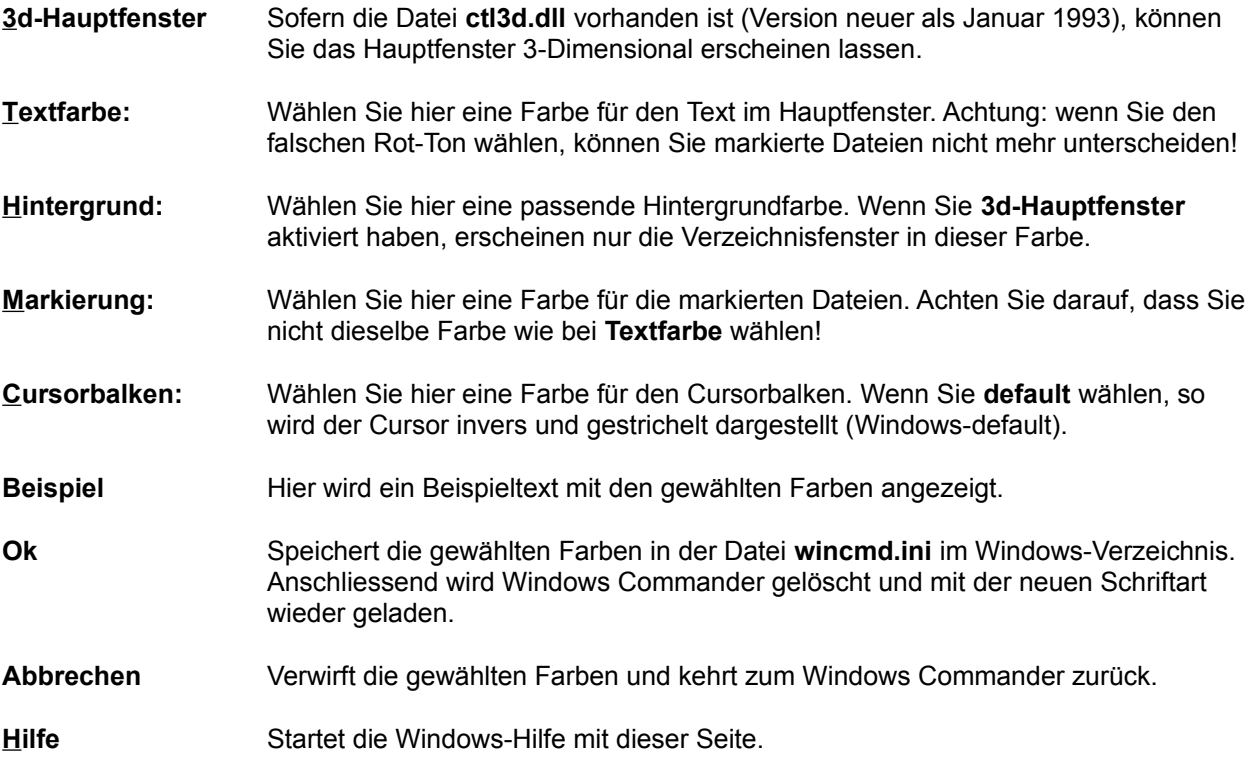

# **Dialogbox: Konfigurieren - Tabulatoren**

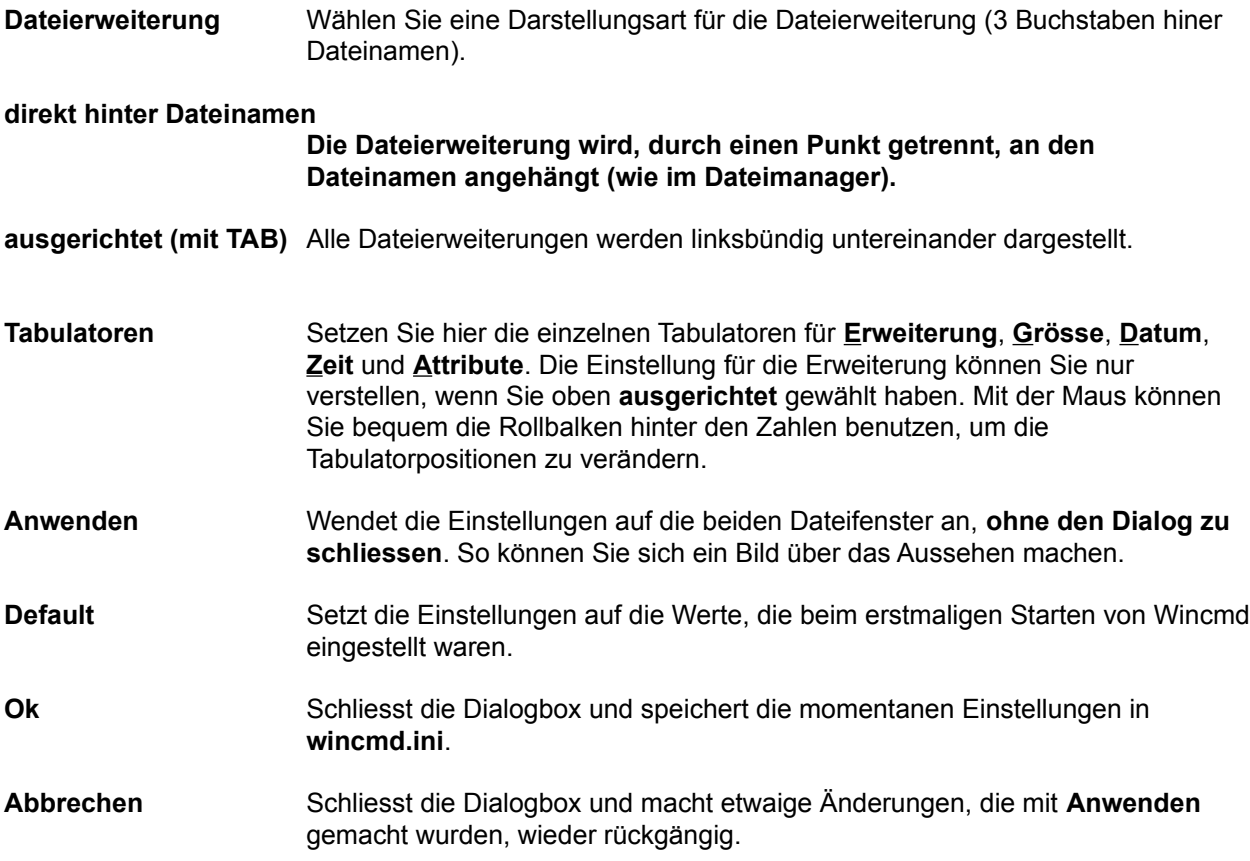

### **Dialogbox: Konfigurieren - Bestätigen**

#### **Löschen von nicht leeren Verzeichnissen**

Haben Sie diese Option angekreuzt, dann werden Sie beim Löschen von nicht leeren Verzeichnissen gefragt, ob Sie das betreffende Verzeichnis wirklich löschen wollen.

#### **Überschreiben von Dateien:**

Wenn diese Option gewählt ist, werden Sie beim Kopieren und Verschieben von Dateien gefragt, ob bereits existierende Dateien überschrieben werden dürfen.

#### **Überschreiben/Löschen von schreibgeschützten Dateien:**

Bei schreibgeschützten Dateien werden Sie nochmals gefragt, ob die Datei wirklich gelöscht bzw. überschrieben werden soll. Dies ist eine zusätzliche Sicherheitsmassnahme, um Ihre wertvollen Daten zu schützen. Diese Option sollte eigentlich nie deaktiviert werden.

#### **Drag&Drop (Ziehen und Fallenlassen)**

Sofern diese Option NICHT gewählt ist, werden die Dateien beim Kopieren und Verschieben mit der Maus beim Loslassen auf dem Ziellaufwerk sofort dorthin kopiert/verschoben, ohne dass vorher eine Box erscheint, die nach dem Zielpfad fragt.

- **Ok** Speichert die gewählten Optionen in der Datei **wincmd.ini** im Windows-Verzeichnis.
- **Abbrechen** Verwirft die Änderungen und kehrt zum Windows Commander zurück.

#### **Hilfe** Startet die Windows-Hilfe mit dieser Seite.

## **Dialogbox: Verknüpfen**

Erlaubt die Verknüpfung von Dateien mit bestimmten Endungen (z.B. **.txt**) mit Programmen.

## **Alle Dateien mit Dateinamenserweiterung:**

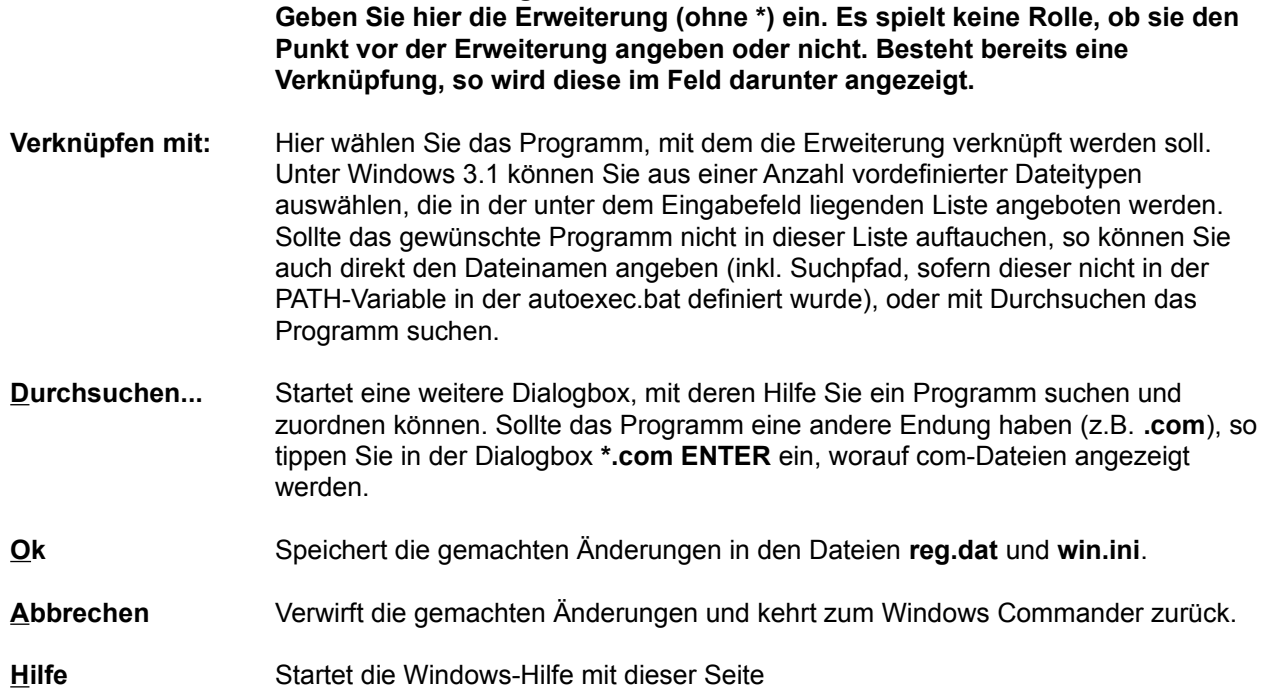

### **Dialogbox: Attribute ändern**

Mit dieser Dialogbox können Sie die Attribute der gewählten Dateien und Verzeichnisse ändern, sowie Datum und Zeit der Dateien (nicht jedoch der Verzeichnisse). **Achtung:** Versteckte- und Systemdateien werden nur angezeigt, wenn die entsprechende Option im Menü **Befehle - Konfigurieren** gewählt ist.

#### **Auch Dateien in Unterverzeichnissen**

Wenn Unterverzeichnisse markiert sind und Sie diese Option wählen, werden die Attribute aller Dateien **in diesen Unterverzeichnissen** ebenfalls verändert. Ansonsten werden nur die Attribute der Unterverzeichnisse selbst geändert.

- **Archivbit (a)** Hier kann der Zustand des Archivbits geändert werden. Das Archivbit wird automatisch jedesmal gesetzt, wenn eine Datei geändert wird.
- **Nur Lesen-Bit (r)** Durch Setzen des Nur Lesen-Bits verhindern Sie das ungewollte Löschen der entsprechenden Dateien. Windows Commander kann zwar Dateien löschen, bei denen dieses Bit gesetzt ist, fragt jedoch vorher nach.
- **Versteckt-Bit (h)** Markiert eine Datei als versteckt, d.h. sie taucht in der normalen mit **dir** erzeugten Liste nicht auf. Windows Commander kann auf Wunsch auch versteckte Dateien anzeigen.
- **System-Bit (s)** Markiert eine Datei als Systemdatei. Die Dateien **IO.SYS** und **MSDOS.SYS** im Hauptverzeichnis des Bootlaufwerks sind Systemdateien. Systemdateien können von Komprimierprogrammen wie **compress** nicht verschoben werden.
- **Unverändert** lässt das entsprechende Attribut so, wie es vor Aufruf der Funktion war.
- **setzen** setzt bei allen markierten Dateien das entsprechende Attribut
- **löschen** löscht entsprechend das Attribut
- **Datum/Zeit ändern** wählen Sie diesen Punkt, wenn Sie Datum und Zeit der Dateien ändern wollen.
- **Datum** Geben Sie hier das gewünschte Datum an, und zwar im angezeigten Format! Mit **TAB** gelangen Sie ins Zeit-Feld. Wenn nur eine Datei gwählt ist, wird das Datum dieser Datei angezeigt. Sind mehrere Dateien markiert, so wird das zuletzt hier eingegebene Datum angezeigt, oder ein Platzhalter (d.MM.yy).
- **Zeit** Hier können Sie die gewünschte Zeit angeben. Die Sekunden brauchen Sie nicht anzugeben (dann werden sie auf 0 gesetzt).
- **Ok** Setzt bzw. löscht die gewählten Attribute und schliesst die Dialogbox
- **Abbrechen** Kehrt ohne eine Änderung der Attribute zu Windows Commander zurück
- **Hilfe** Startet die Windows-Hilfe mit dieser Seite

**Hinweis:** Wenn Sie eines der Felder **Datum** oder **Zeit** leer lassen, wird das ursprüngliche Datum bzw. die ursprüngliche Zeit der Datei(en) beibehalten.

### **Dialogbox: Packen**

Mit dieser Dialogbox können Sie Einstellungen zu Packen von Dateien machen. Die Dateien werden anschliessend extern durch einen der Packer **pkZIP**, **ARJ** und **LHA** gepackt.

#### **Packen von n Datei(en) in Datei**

Geben Sie hier den Dateinamen der Archivdatei an, in welche die markierten Dateien gepackt werden sollen. Beim Erscheinen der Dialogbox wird ein Dateiname vorgeschlagen, der aus dem Zielpfad und dem Quellverzeichnis zusammengesetzt ist. Sie können jedoch einen beliebigen Dateinamen verwenden.

#### **Pfadnamen der Dateien mit speichern**

Sofern Sie Unterverzeichnisse zum Packen markiert haben, werden die Dateien in diesen Verzeichnissen zusammen mit dem relativen Pfad gespeichert. Beispiel: Sie haben das Verzeichnis **'[test]'** markiert, das die Datei **'dokument.txt'** enthält. In der Archivdatei wird das Dokument als **'test\dokument.txt'** gespeichert. Ist diese Option nicht markiert, werden alle Dateien ohne Pfad gespeichert.

#### **Unterverzeichnisse rekursiv speichern**

Haben Sie Unterverzeichnisse zum Packen markiert und diese Option aktiviert, so werden die markierten Verzeichnisse nach Unterverzeichnissen durchsucht, die dann ebenfalls gespeichert werden. Beispiel: haben sie das Verzeichnis **'[windows]'** markiert, so wird auch **'windows\system'** gespeichert.

- **Packer** Hier wählen Sie den gewünschten Packer **(ZIP, ARJ, LHA)**. Sollten das entsprechende Packprogramm nicht im Suchpfad liegen, so müssen Sie unter **Befehle - konfigurieren - Packer...** den Ort des Packers (inkl. Dateiname) angeben.
- **Ok** Schliesst die Dialogbox und startet den gewählten Packer
- **Abbrechen** Schliesst die Dialogbox ohne die Dateien zu packen.

**Hinweis:** Dateien können nicht direkt in ein Unterverzeichnis einer Archivdatei gepackt werden! Sie können jedoch komplette Verzeichnisse packen und ihre Pfade mit speichern lassen.

#### Siehe auch:

- Umgang mit Archivdateien

- Dialogbox zum Entpacken

### **Dialogbox: Entpacken**

Mit dieser Dialogbox können Sie Einstellungen zum Entpacken von Dateien machen. Die Dateien werden anschliessend extern durch einen der Packer **pkunZIP**, **ARJ** und **LHA** entpackt.

#### **Entpacken von n Datei(en) nach**

Geben Sie hier den Zielpfad an, in welchen die markierten Dateien entpackt werden sollen. Beim Erscheinen der Dialogbox wird der Pfad des Zielverzeichnisses hier angezeigt. Sie können jedoch einen beliebigen Pfad angeben.

#### **Pfade mit entpacken**

Wenn Sie Verzeichnisse zum Entpacken markiert haben, so werden mit dieser Option alle Dateien in diesen Verzeichnissen mit ihren Pfaden entpackt.

#### **bestehende Dateien überschreiben**

Ist diese Option aktiviert und existiert bereits eine gleichnamige Datei im Zielverzeichnis, so wird diese überschrieben. Ansonsten fragt das Entpackprogramm bei jeder Datei nach, ob sie überschrieben werden darf.

**Ok** Schliesst die Dialogbox und startet den gewählten Entpacker

#### **Abbrechen** Schliesst die Dialogbox ohne die Dateien zu entpacken.

Siehe auch:

- Umgang mit Archivdateien

- Dialogbox zum Packen

### **Dialogbox: Verzeichnisbaum**

Mit dieser Dialogbox können Sie den Pfad wählen, wohin die markierten Dateien kopiert, verschoben, entpackt oder gepackt werden sollen.

#### **Listbox mit Verzeichnisbaum**

Enthält den Verzeichnisbaum des Ziellaufwerkes. Mit den Cursortasten können Sie ein Zielverzeichnis auswählen. Mit ENTER, einem Doppelklick auf das gewünschte Verzeichnis oder Betätigen des **Ok-Knopfes** übertragen Sie den Pfad in die aufrufende Dialogbox.

**Schnelle Suche** Wenn die Listbox mit dem Verzeichnisbaum aktiviert ist, können Sie die Anfangsbuchstaben des gewünschten Zielverzeichnisses tippen. Dies verschiebt den Cursor automatisch auf das erste mit diesen Buchstaben beginnende Verzeichnis. Durch Drücken von **CTRL+ENTER** wechseln Sie auf den jeweils nächsten passenden Eintrag.

#### **Ok** Schliesst die Dialogbox und kopiert den gewählten Pfad in die Eingabezeile.

#### **Abbrechen** Schliesst die Dialogbox ohne die Eingabezeile zu ändern.

## **Dialogbox: System-Information**

In dieser Dialogbox werden Daten zu Ihrem Computer angezeigt. Links finden Sie Daten zu Ihrer Hardware (Gerät), rechts zu Ihrer Software (Programme).

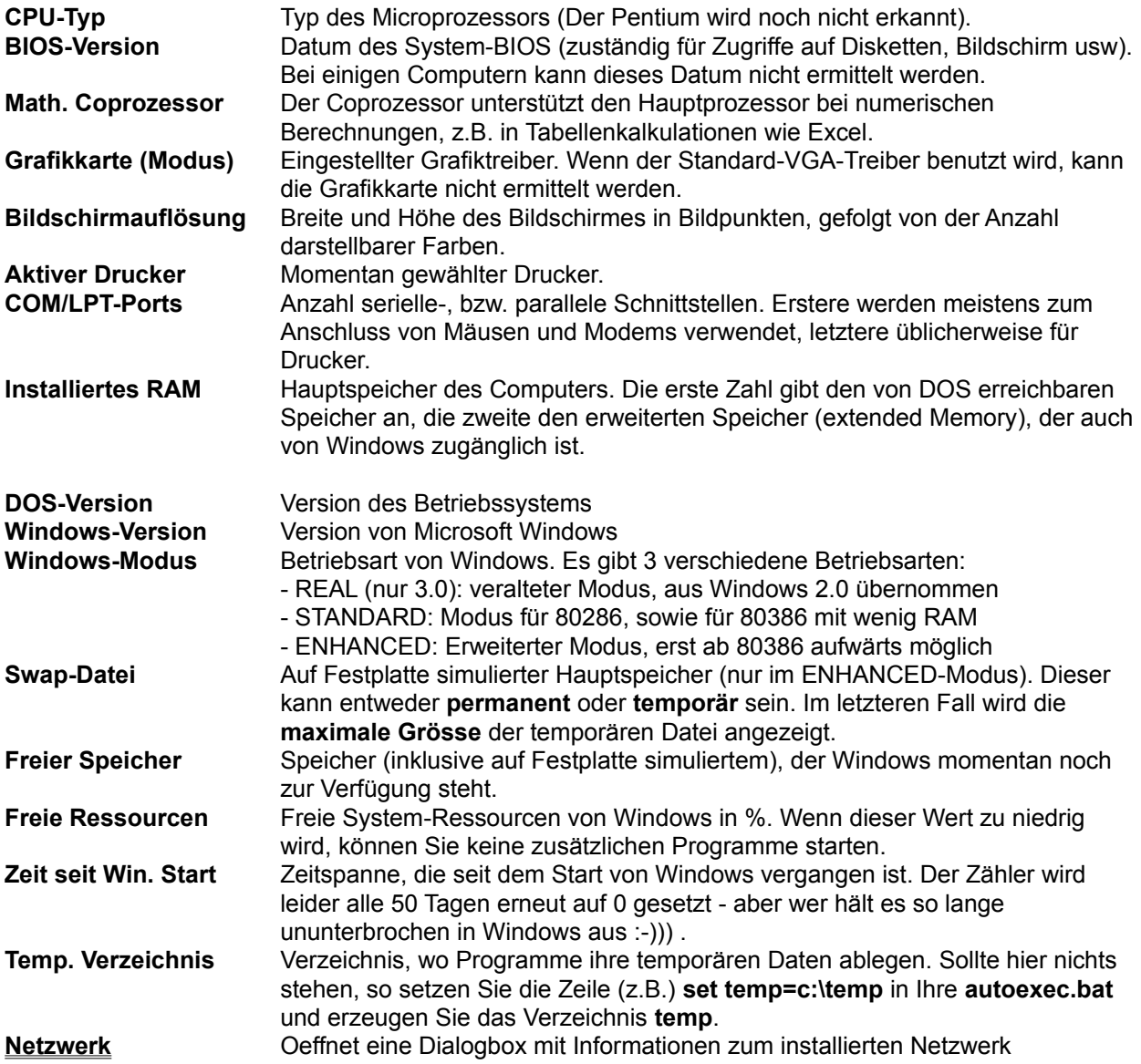

## **Dialogbox: Netzwerk**

In dieser Dialogbox werden Daten zum installieren Netzwerk angezeigt. Falls das Netzwerk von Windows nicht direkt unterstützt wird, so wird hier "Kein Netzwerk installiert" angezeigt (z.B. TCP/IP-Netz).

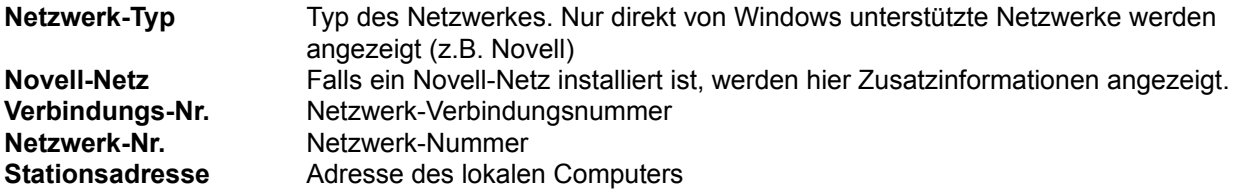

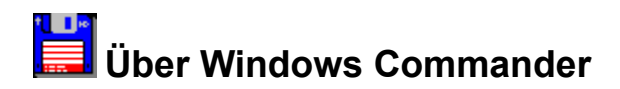

Windows Commander, © 1992/93 by Christian Ghisler

Alle Rechte vorbehalten, insbesondere das Kopieren der registrierten Version, Übersetzen in andere Sprachen und die Dekompilierung. Dieses Programm ist Shareware, bitte registrieren Sie es und ermöglichen Sie damit seine Weiterentwicklung.

### Context Sensitive Topics

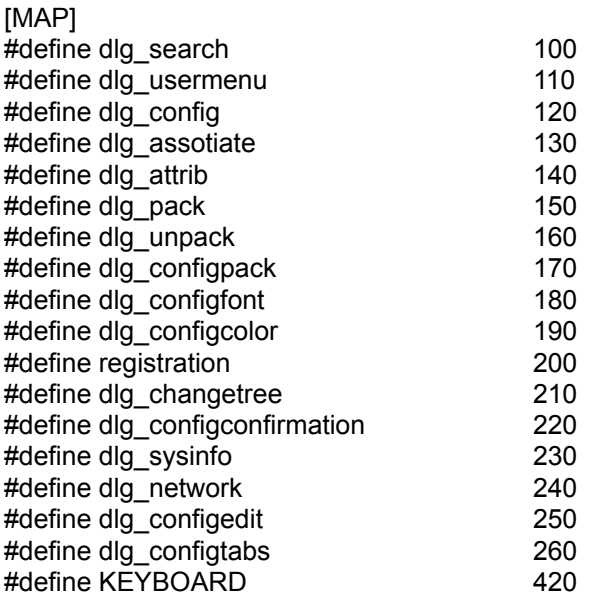